# <span id="page-0-0"></span>快速参考

# 打印

# 从计算机打印

### 对于 **Windows** 用户

- **1** 打开文档后,单击文件 <sup>&</sup>gt;打印。
- 2 选择一台打印机,然后单击**属性、首选项、选项或设置**。 如果需要,请调整设置。
- 3 单击确定,然后单击打印。

#### 对于 **Macintosh** 用户

- **1** 打开文档后,选择文件 <sup>&</sup>gt;打印。
- 2 选择打印机,然后从**预置**中选择一种设置。 如果需要,请调整设置。
- **3** 单击打印。

# 从移动设备打印

## 从移动设备使用"**Mopria**™ 打印服务"打印

"Mopria 打印服务"是一款移动打印解决方案,适用于运行 AndroidTM 5.0 或更高版本的移动设备。它允许您直接打印到任何Mopria™ 认证打印机。

注意: 确保从 Google Play™ Store 下载了 "Mopria 打印服 务",并在移动设备中启用该服务。

**1** 从您的移动设备,启动兼容的应用程序或者从文件管理器选择一个文档。

## **2** 点击 <sup>&</sup>gt;打印。

- 3 选择打印机,然后根据需要调整设置。
- 4 点击 6-1。

# 从移动设备使用 **AirPrint** 打印

AirPrint 软件特性是一个移动打印解决方案, 允许您从 Apple 设 备直接打印到 AirPrint 认证的打印机。

### 注意:

- **•** 确认 Apple 设备和打印机都连接到同一个网络上。如果网络 有多个无线集线器,请确认两个设备都连接到同一个子网上。
- **•** 此应用程序仅在某些苹果设备中受支持。
- **1** 从您的移动设备,从文件管理器选择一个文档或者启动兼容的应用程序。
- 2 点击 $\lfloor \_ \rangle$  >打印。
- 3 选择打印机, 然后根据需要调整设置。
- **4** 打印文档。

## 从移动设备使用 **Wi**‑**Fi Direct®** 进行打印

Wi-Fi Direct® 是一种打印服务, 让您打印到任何随时可以使用 Wi‑Fi Direct 的打印机。

注意:确认移动设备已连接到打印机无线网络。如需更多信息,请参阅第 10 页上的 ["将移动设备连接到打印机"](#page-9-0)。

- **1** 从您的移动设备,启动兼容的应用程序或者从文件管理器选择一个文档。
- **2** 根据您的移动设备,执行下面的操作之一:
- **•** 点击 <sup>&</sup>gt;打印。
- 点击 | ' | > **打印**。
- 点击 ••• > **打印**。
- 3 选择打印机,然后根据需要调整设置。
- **4** 打印文档。

# 配置保密作业

**1** 从控制面板,导览至设置 <sup>&</sup>gt;安全 <sup>&</sup>gt;保密打印设置。 **2** 配置设置。

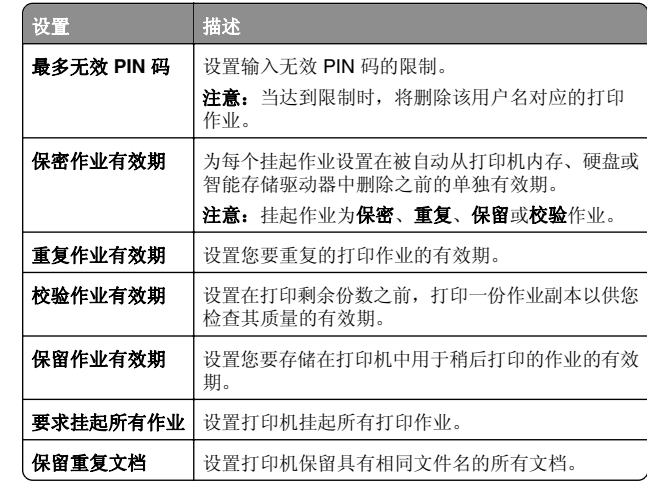

# 维护打印机

# 打印机端口

小心—电击危险:为避免电击危险,请不要在雷雨天气时 设置本产品,或者使用电源线、传真特性或电话线进行带 电操作或线缆连接。

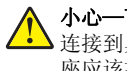

小心—可能的伤害:为避免火灾或电击危险,请将电源线 连接到具有适当额定电压并正确接地的电源插座上,该插 座应该靠近产品并且便于使用。

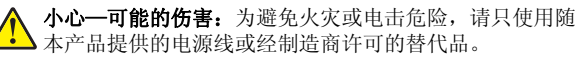

警告—可能的损坏: 为避免数据丢失或发生打印机故障, 当正在 打印时,请勿触碰所示区域中的 USB 电缆、任何无线网络适配器或打印机。

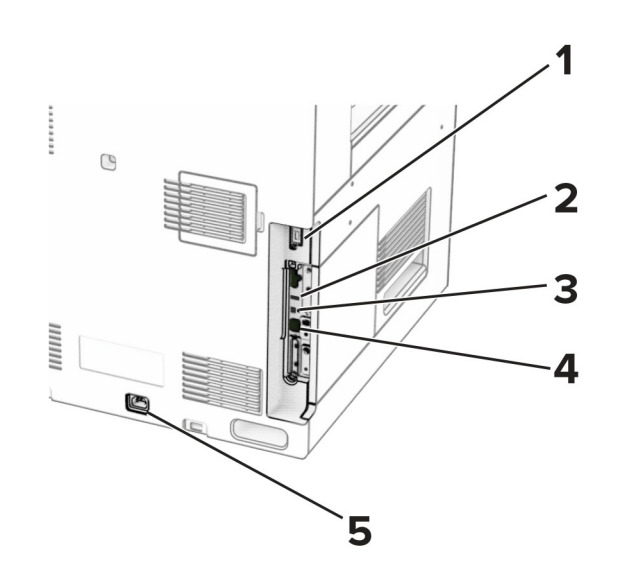

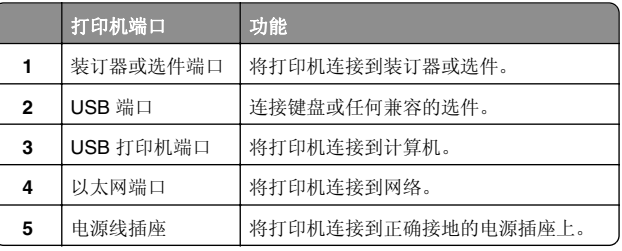

更换碳粉盒 **1** 打开前部盖门。

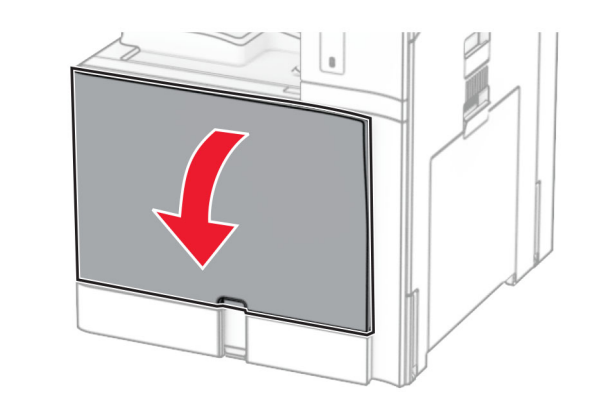

**2** 移除旧的碳粉盒。

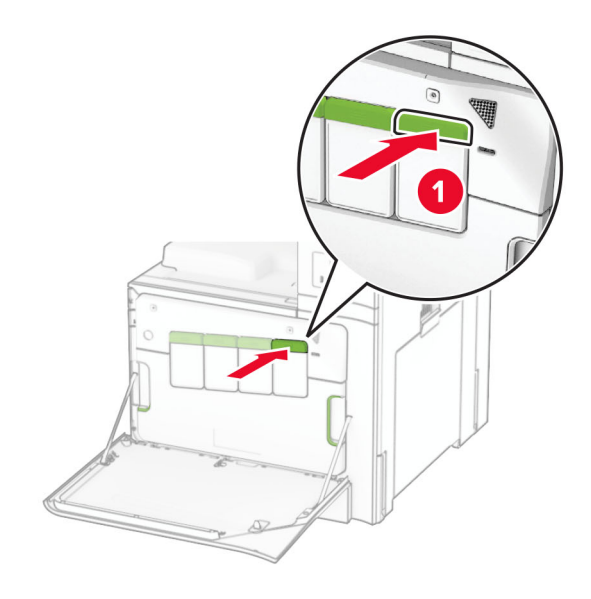

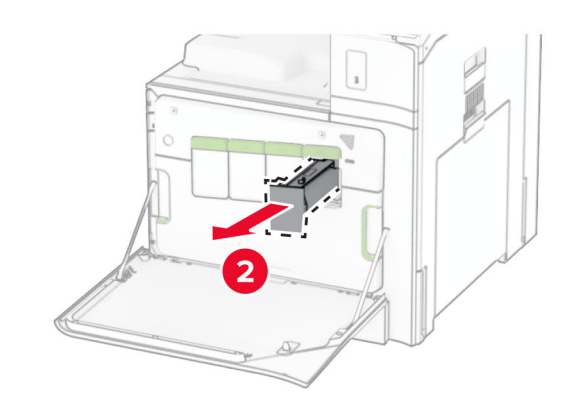

**3** 拆开新碳粉盒的包装。

#### **4** 插入新的碳粉盒,直至它卡入到位。

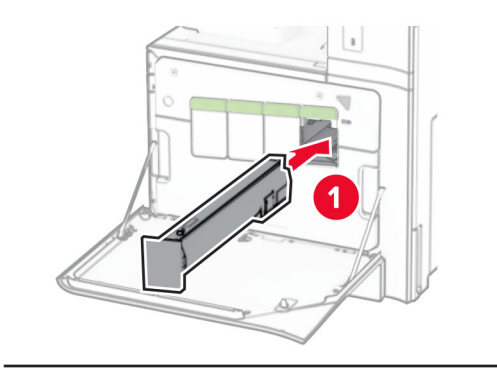

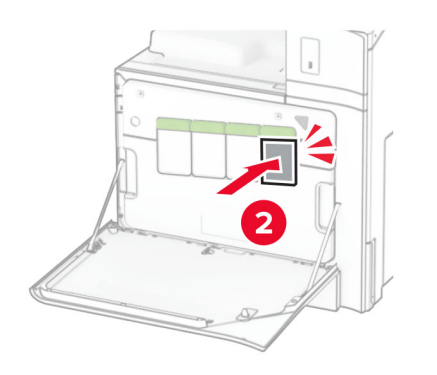

**5** 关闭盖门。

# 加载 **550** 页进纸匣

**小心—倾翻危险:** 为了减少设备不稳定的风险,请分别加<br>载每一个进纸匣。在需要加载之前,保持所有其他的进纸 匣为关闭状态。

**1** 打开进纸匣。

注意: 为避免卡纸, 当打印机正忙时不要打开进纸匣。

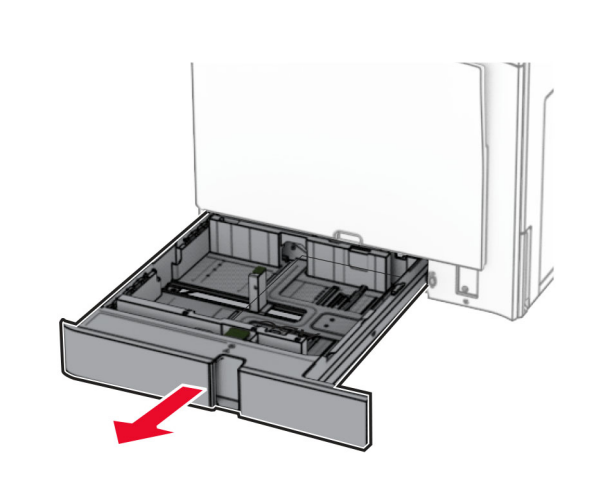

- **2** 调整导片,使其与您加载的纸张尺寸匹配。 注意:
	- **•** 请使用进纸匣底部的指示线来放置导片。
	- **•** 标准 550 页进纸匣仅支持预打孔的纸张。
	- **•** 550 页进纸匣选件仅支持 A3 尺寸的纸张。

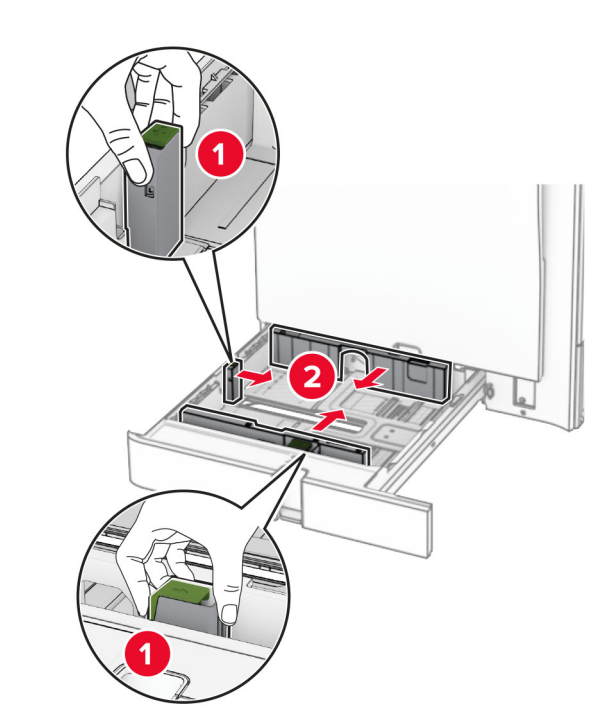

**3** 请在加载之前,弯曲、扇形展开并对齐纸张边缘。

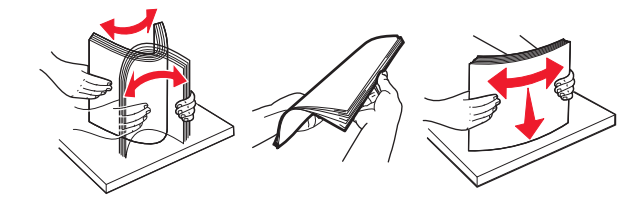

**4** 加载纸张,让可打印面朝上。

- **•** 不要将纸张滑入进纸匣中。
- **•** 确保侧导片紧贴在纸张上。
- **•** 确保纸堆高度低于最大纸张加载指示线。过量加载可能造成卡纸。

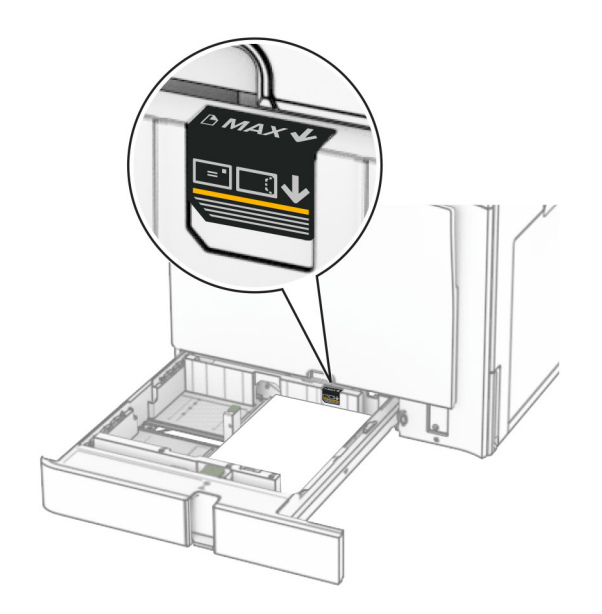

**5** 插入进纸匣。 如果需要,设置纸张尺寸和纸张类型,使其与进纸匣中加载的 纸张匹配。

注意:安装装订器后,打印时页面会旋转 180°。

### 加载信签时,请执行以下任一操作:

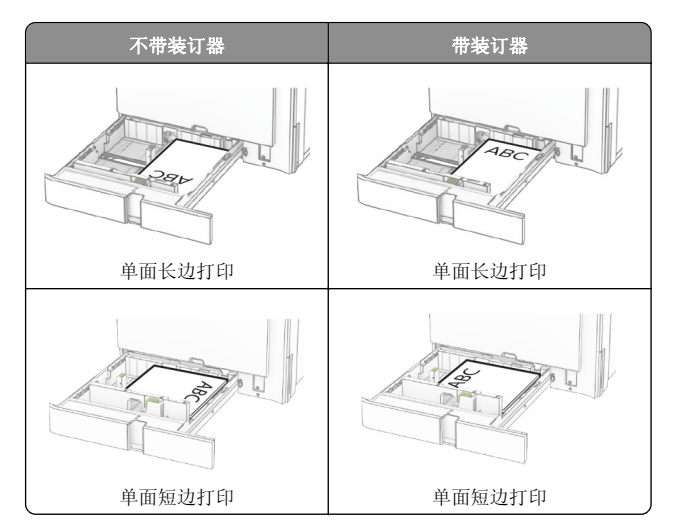

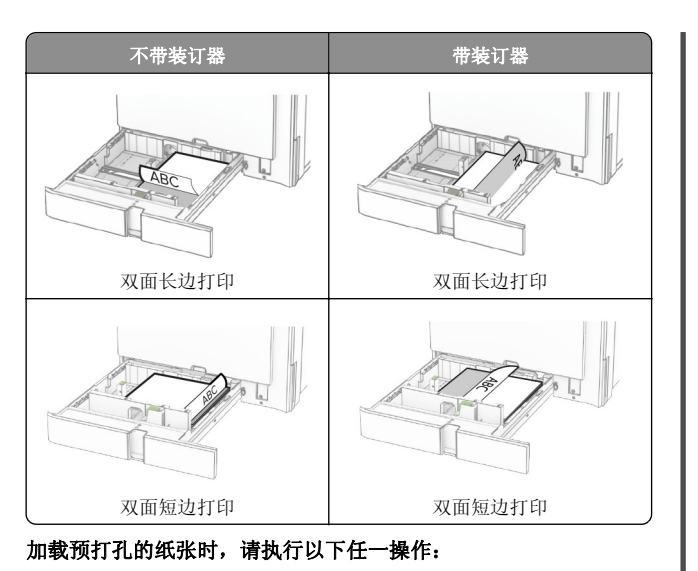

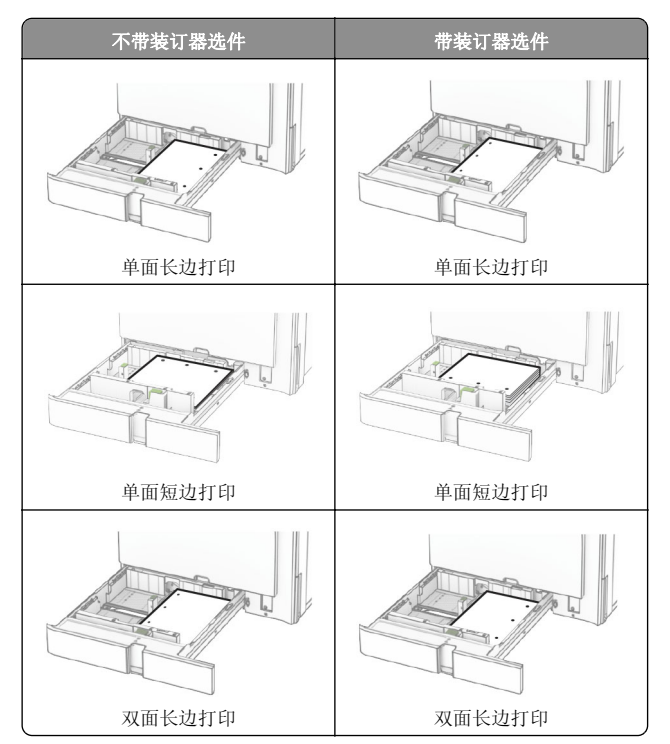

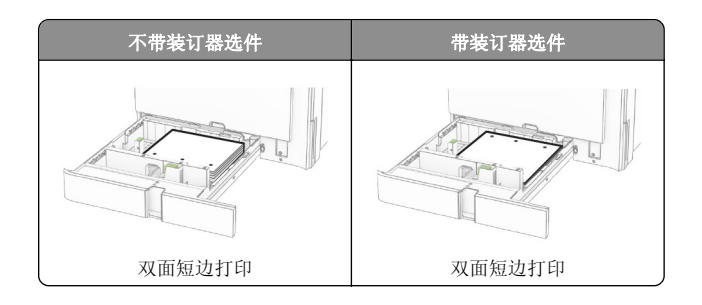

# 加载 **2000** 页串联进纸匣

**小心—倾翻危险:** 为了减少设备不稳定的风险,请分别加 载每一个进纸匣。在需要加载之前,保持所有其他的进纸 匣为关闭状态。

**1** 打开进纸匣。

注意: 为避免卡纸, 当打印机正忙时不要拉出进纸匣。

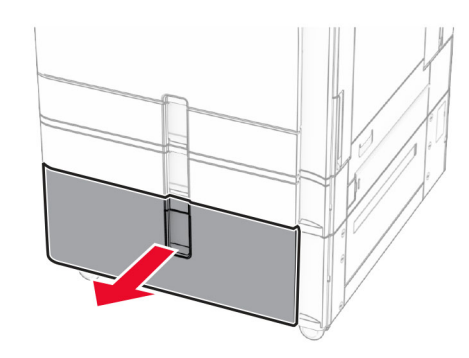

**2** 请在加载之前,弯曲、扇形展开并对齐纸张边缘。

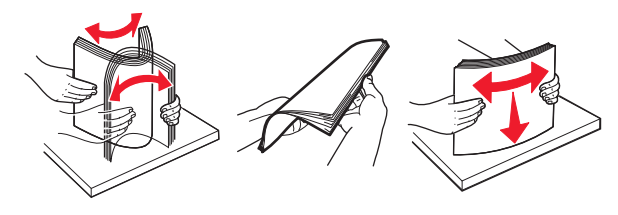

**3** 将纸堆加载到右进纸匣托盘,使打印面朝上。

- **•** 不要将纸张滑入进纸匣中。
- **•** 确保纸堆高度低于最大纸张加载指示线。过量加载可能 造成卡纸。

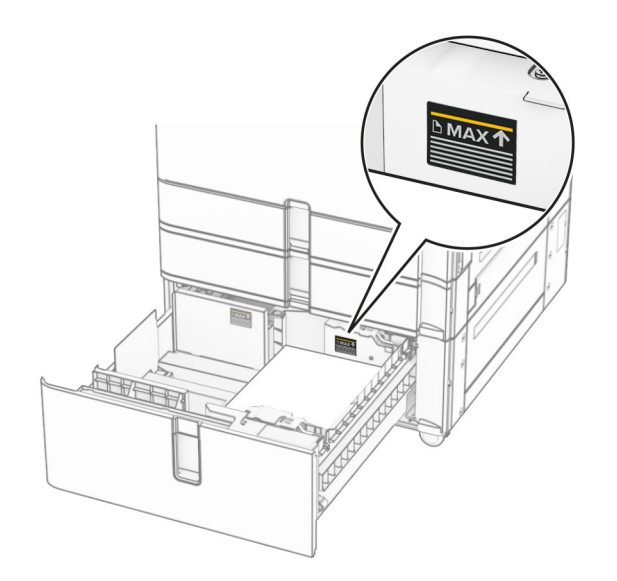

**4** 将右进纸匣托盘插入打印机中。

**5** 将纸堆加载到左进纸匣托盘,使打印面朝上。

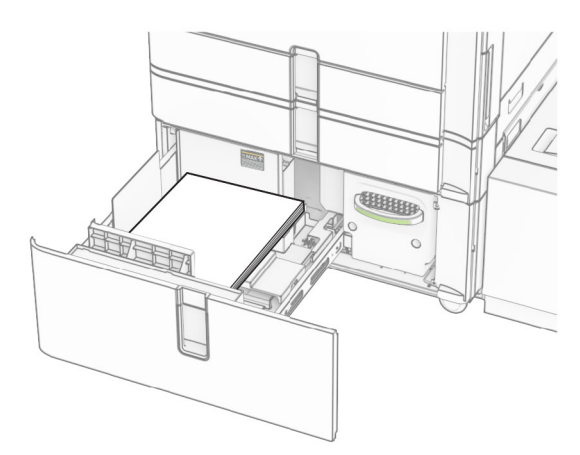

**6** 插入进纸匣。

如果需要,设置纸张尺寸和类型以匹配进纸匣中加载的纸张。

注意: 安装装订器后, 打印时页面会旋转 180°。

对于单面打印,加载信签时,使打印面朝上,并且页眉朝着进纸匣的前部。

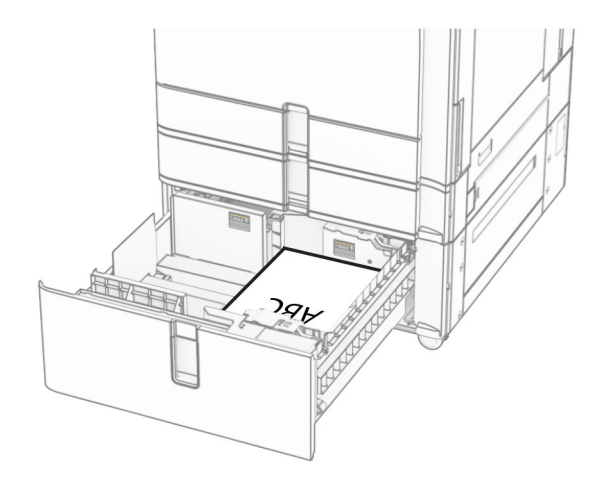

对于双面打印,加载信签时,使打印面朝下,并且页眉朝着进纸 匣的前部。

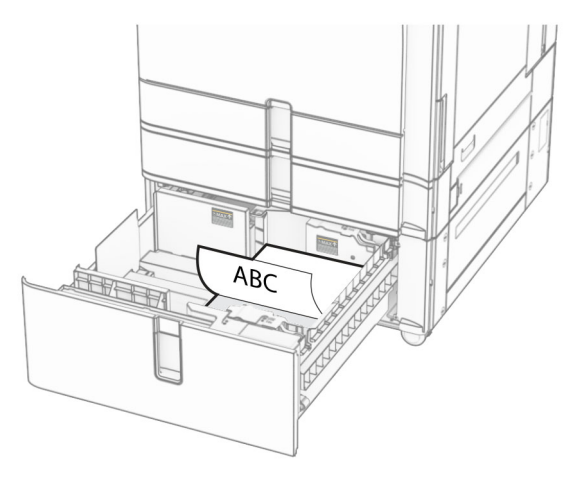

# 加载 **1500** 页进纸匣

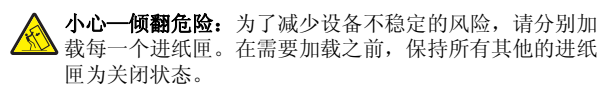

**1** 打开盖门 K。

### 注意: 为避免卡纸, 当打印机正忙时不要打开进纸匣。

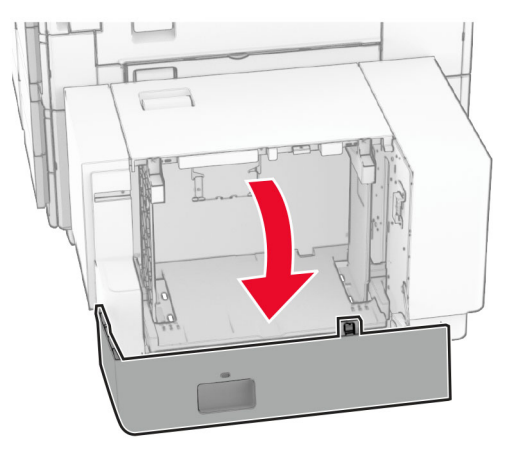

**2** 请在加载之前,弯曲、扇形展开并对齐纸张边缘。

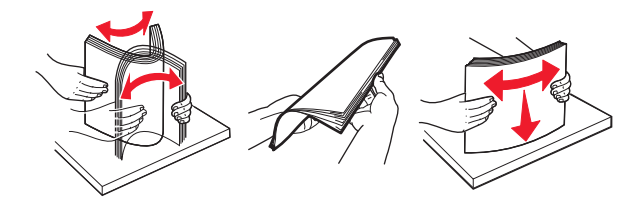

3 加载纸堆, 让可打印面朝下。

- **•** 不要将纸张滑入进纸匣中。
- **•** 确保纸堆高度低于最大纸张加载指示线。过量加载可能造成卡纸。

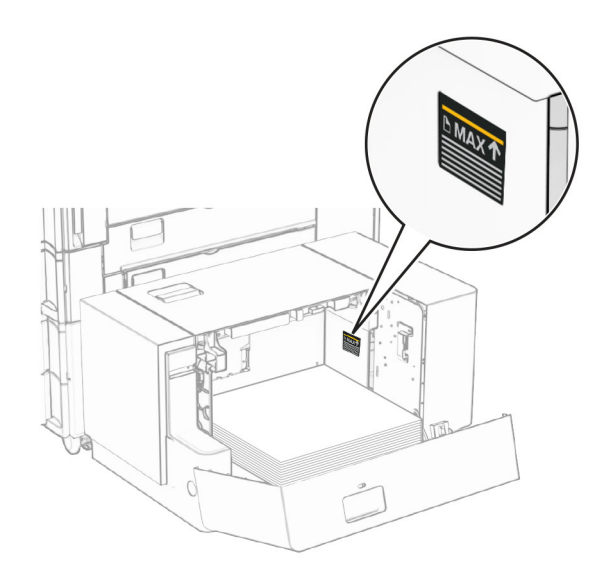

#### **4** 关闭盖门 K。

如果需要,设置纸张尺寸和类型以匹配进纸匣中加载的纸张。对于单面打印,加载信签时,使打印面朝下,并且页眉朝着打印 机的后部。

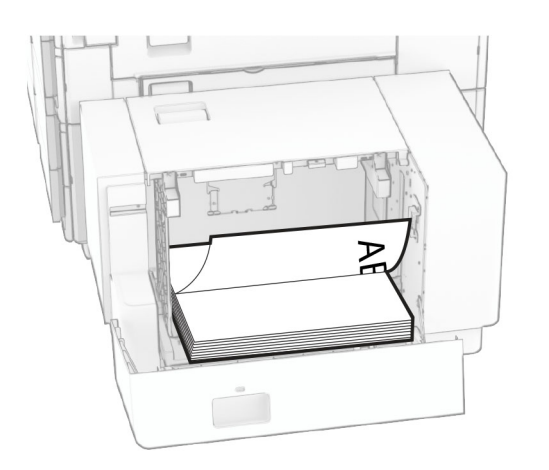

对于双面打印,加载信签时,使打印面朝上,并且页眉朝着打印机的后部。

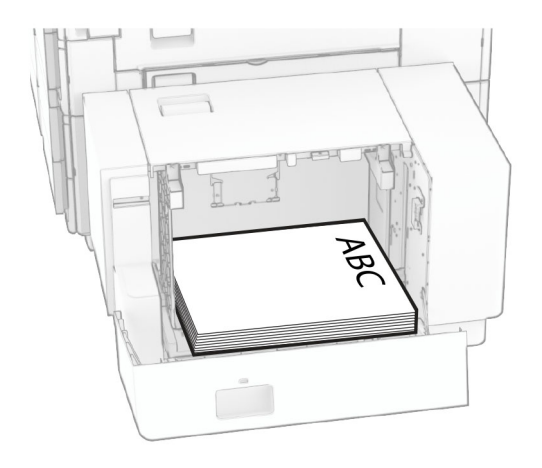

加载不同尺寸的纸张时,请务必调整导片。执行以下操作: **1** 使用平头螺丝起子,移除进纸导轨的螺钉。

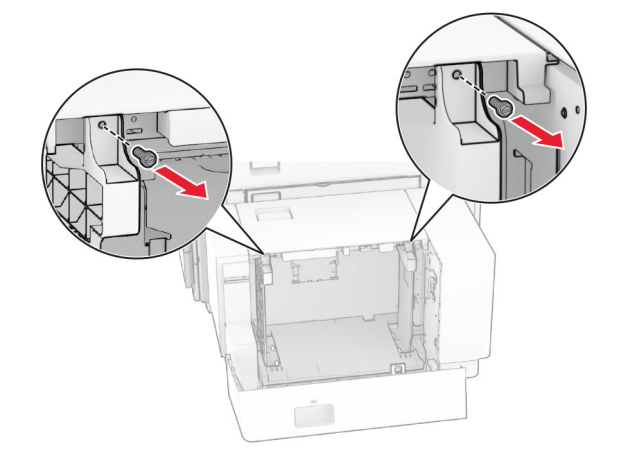

#### **2** 移除进纸导轨。

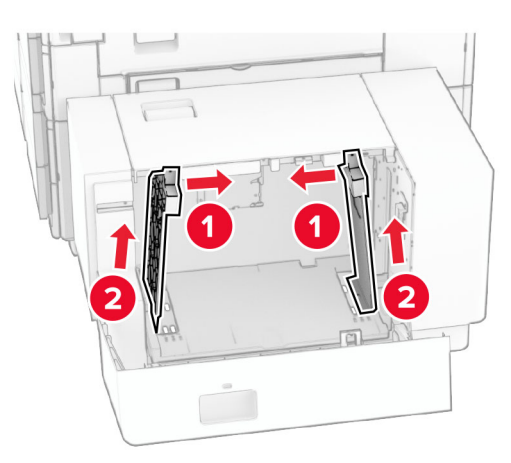

#### **3** 调整进纸导轨,使其与加载的纸张尺寸匹配。

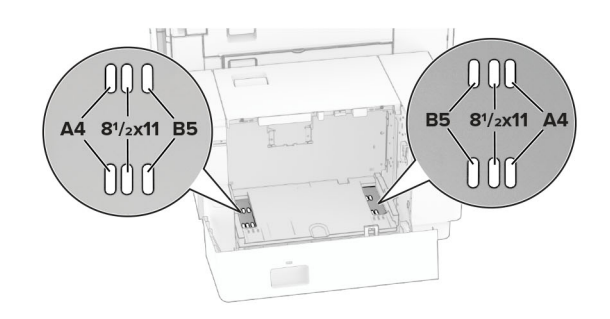

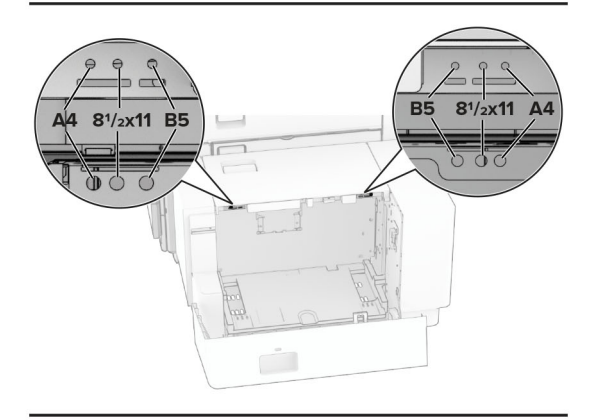

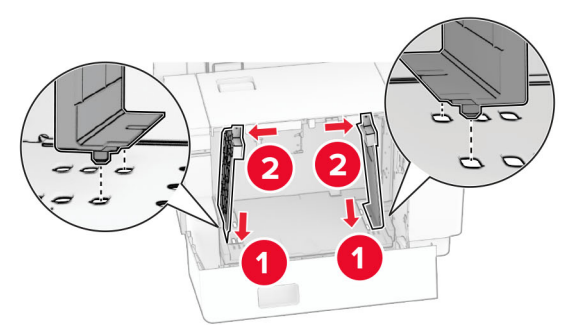

**4** 将螺钉安装在进纸导轨上。

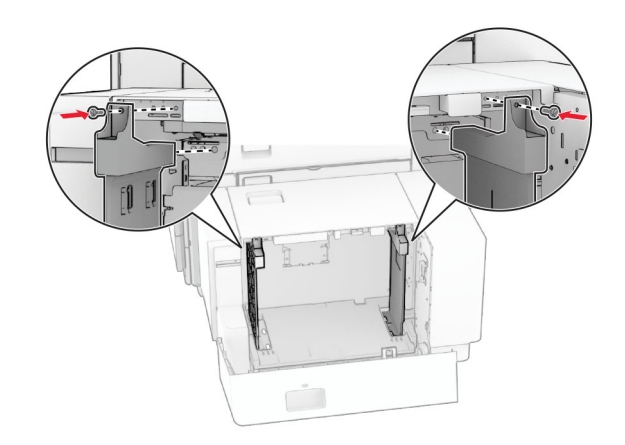

加载多功能进纸器

**1** 打开多功能进纸器。

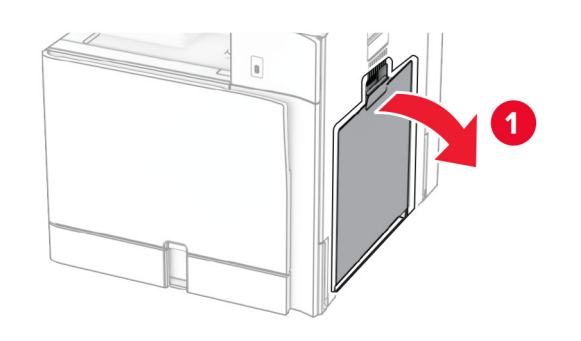

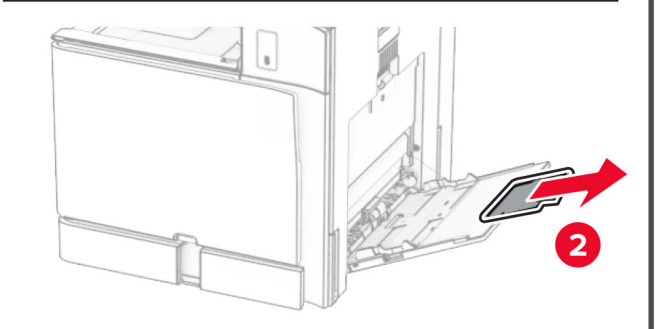

**2** 调整侧导片以匹配加载的纸张尺寸。

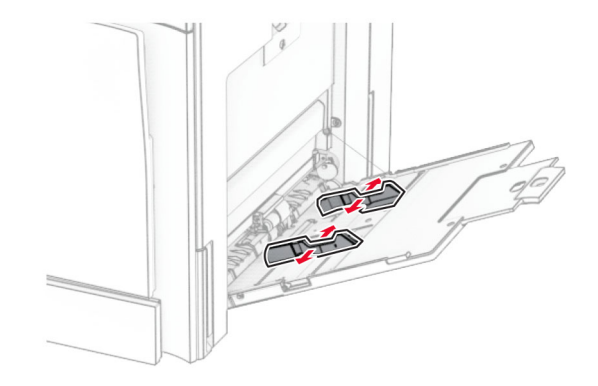

**3** 请在加载之前,弯曲、扇形展开并对齐纸张边缘。

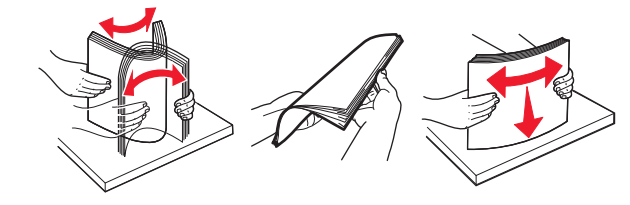

**4** 加载纸张。

- 注意: 确保侧导片紧贴在纸张上。
- **•** 加载信签时,请执行以下任一操作:

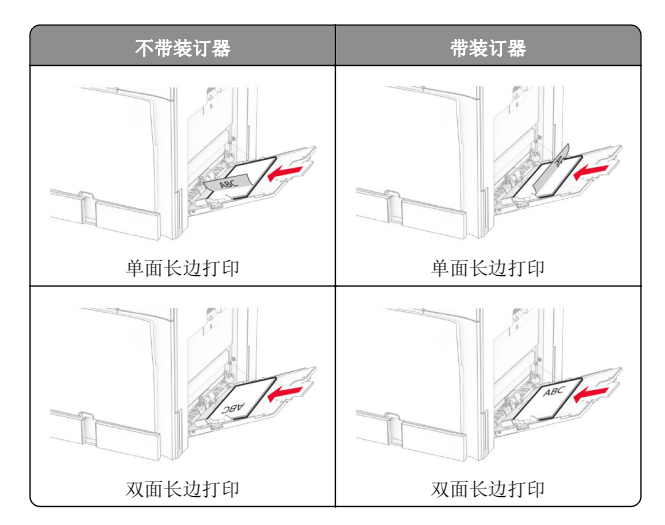

#### 加载预打孔的纸张时,请执行以下任一操作:

<span id="page-7-0"></span>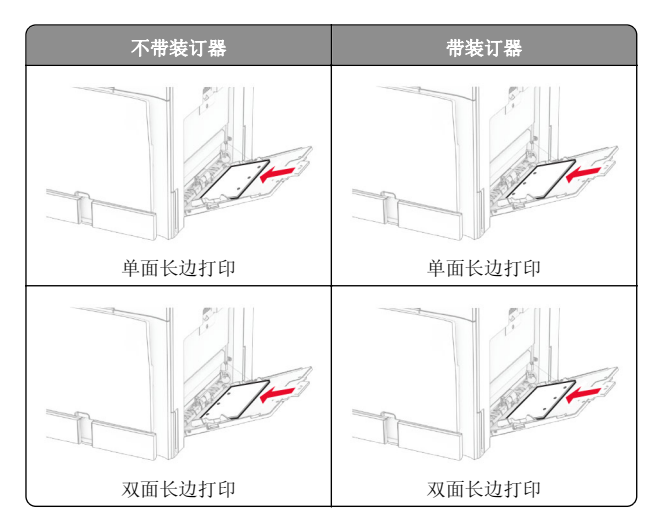

对于信封

加载信封时,使封舌面朝上,并且朝着打印机的后部。加载欧式信封时,使封舌面朝上先进入多功能进纸器。

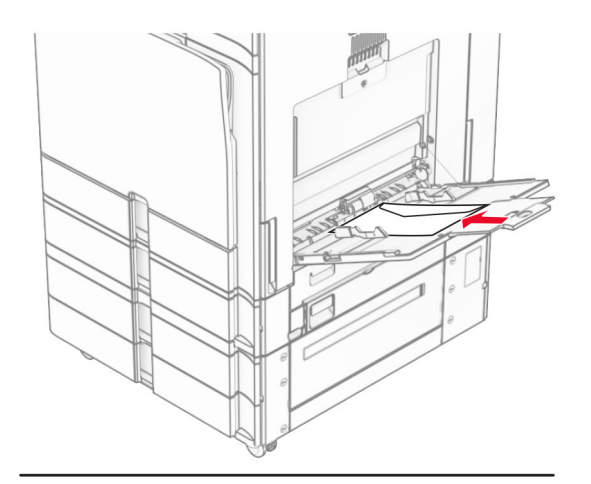

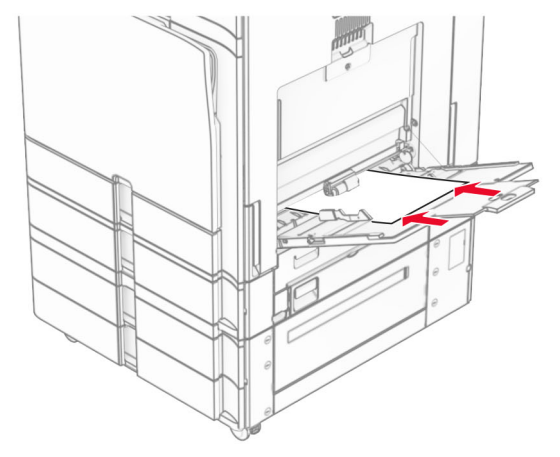

注意: 安装装订器后, 打印机会将页面旋转 180°。

## 设置特殊介质的尺寸和类型

对于像标签、卡片纸或信封这类的特殊介质,请执行下列操作:

1 从控制面板,导览至**设置 >纸张 >进纸匣配置 >** 纸张尺寸**/**类型。

**2** 选择纸张来源,然后设置特殊介质的尺寸和类型。

# 安装打印机软件

### 注意:

- **•** 打印驱动程序包括在软件安装程序包中。
- **•** 对于安装了 macOS 10.7 或更高版本的 Macintosh 计算机,无需安装驱动程序即可在 AirPrint 认证的打印机上打印。如 果您需要自定义打印特性,请下载打印驱动程序。
- **1** 获取软件安装程序包的副本。
	- **•** 从随打印机附带的软件 CD。
	- **•** 从我们的网站或者您购买打印机处的销售商。
- **2** 运行安装程序,然后按照计算机屏幕上的说明进行操作。

## 更新固件

## 使用控制面板更新固件

### 使用通知中心

此方法仅适用于某些打印机型号。

**1** 从控制面板,导览至通知中心,然后选择固件更新可用。

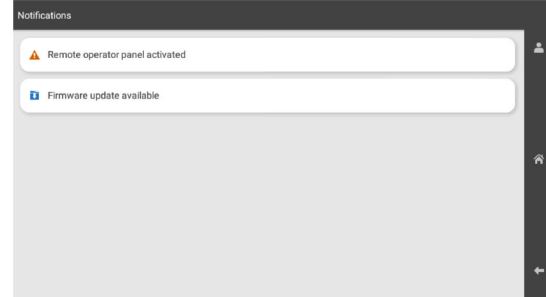

#### <span id="page-8-0"></span>**2** 选择立即安装。

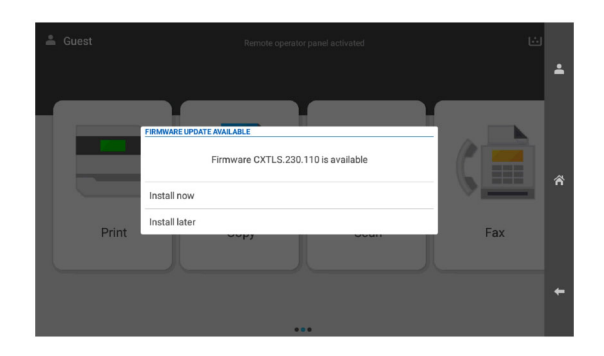

更新后,打印机会自动重新启动。

## 使用"设置"菜单

- 1 从控制面板,导览至**设置 > 设备 > 更新固件**。
- 2 根据您的打印机型号,选择**检查更新**或立即检查更新。
- **3** 如果有新更新可用,请选择立即安装。
- 更新后,打印机会自动重新启动。

## 使用嵌入式 **Web** 服务器更新固件

在开始之前,请确认:

- **•** 您已经下载了最新的打印机软件,并将它保存到闪存驱动器或计算机中。如需更多信息,请与您购买打印机处的销售商联系。
- **•** 不要在打印机上使用特殊代码,以避免丢失此功能。

警告—可能的损坏:确保所有接收固件更新的打印机在整个固件 更新过程中都处于打开状态。在固件更新期间关闭打印机会严重损坏打印机。

如果在检查更新时打印机已连接到网络,则不需要下载固件。

1 打开 Web 浏览器, 然后在地址栏中输入打印机 IP 地址。

#### 注意:

- **•** 在打印机主屏幕上查看打印机 IP 地址。IP 地址显示为用小数点分隔的四组数字,例如 123.123.123.123。
- **•** 如果您正在使用代理服务器,请临时禁用它以便正确加载网页。

#### **2** 单击设备。

- 3 向下滚动,然后单击更新固件。
- 4 根据您的打印机型号,单击检查更新或立即检查更新。 如果有新更新可用,请单击我同意,开始更新。

更新后,打印机会自动重新启动。

# 添加打印机到计算机

在开始之前,执行以下操作之一:

- **•** 将打印机和计算机连接到同一网络。如需有关将打印机连接到网络的更多信息,请参阅第9页上的"将打印机连接到 Wi‑Fi 网络"。
- **•** 将计算机连接到打印机如需更多信息,请参阅第 10 [页上的](#page-9-0) ["将计算机连接到打印机"](#page-9-0)。
- **•** 使用 USB 电缆将打印机连接到计算机。如需更多信息,请参阅第 1 页上的 ["打印机端口"](#page-0-0)。

注意:USB 电缆单独出售。

### 对于 **Windows** 用户

- **1** 在计算机上安装打印驱动程序。
- 注意: 如需更多信息, 请参阅第 8 页上的 ["安装打印机软](#page-7-0) [件"](#page-7-0)。
- 2 打开**打印机和扫描仪**,然后单击**添加打印机或扫描仪。**
- **3** 根据您的打印机连接,执行以下操作之一:
- **•** 从列表中选择打印机,然后单击添加设备。
- **•** 单击显示 **Wi-Fi Direct** 打印机,选择一台打印机,然后单击添加设备。
- 单击**未列出我需要的打印机**,然后从**添加打印机**窗口,执 行以下操作:
- **a** 选择使用 **IP** 地址或主机名添加打印机,然后单击下一步。
- **b** 在"设备类型"字段中,选择 **TCP/IP** 设备。
- **c** 在"主机名或 IP 地址"字段中,输入打印机 IP 地址,然后单击下一步。

#### 注意:

- **–** 在打印机主屏幕上查看打印机 IP 地址。IP 地址显示为用小数点分隔的四组数字,例如123.123.123.123。
- **–** 如果您正在使用代理服务器,请临时禁用它以便正确加载网页。
- d 选择打印驱动程序, 然后单击下一步。
- **e** 选择使用当前安装的驱动程序(推荐),然后单击下一步。
- **f** 输入打印机名称,然后单击下一步。
- **g** 单击完成。

#### 对于 **Macintosh** 用户

#### **1** 打开打印机和扫描仪。

- 2 单击**添加打印机、扫描仪或传真**,然后选择一个打印机。
- **3** 从添加打印机菜单中,选择打印驱动程序。

### 注意:

- **•** 要使用 Macintosh 打印驱动程序,请选择 **AirPrint** 或安 全 **AirPrint**。
- **•** 如果您想要自定义打印功能,请选择制造商打印驱动程 序。要安装该驱动程序,请参阅第 8 页上的 ["安装打印](#page-7-0) [机软件"](#page-7-0)。
- **4** 添加打印机。

## 将打印机连接到 **Wi**‑**Fi** 网络

在开始之前,请确认:

- **•** 活动适配器设置为自动。从控制面板,导览至设置 <sup>&</sup>gt;网络**/**端口 > 网络概述 <sup>&</sup>gt;活动适配器。
- **•** 以太网电缆没有连接到打印机上。
- **1** 从控制面板,导览至设置 <sup>&</sup>gt;网络**/**端口 <sup>&</sup>gt;无线 <sup>&</sup>gt; 在打印机面板上设置 <sup>&</sup>gt;选择网络。
- 2 选择 Wi-Fi 网络,然后输入网络密码。

注意: 对于具有内置 Wi-Fi 功能的打印机, 在初始设置期间 会出现一条要求您设置 Wi-Fi 网络的提示。

# 配置 **Wi**‑**Fi Direct**

- Wi-Fi Direct® 可使 Wi-Fi 设备直接相互连接,而无需使用访问点(无线路由器)。
- **1** 从控制面板,导览至设置 <sup>&</sup>gt;网络**/**端口 <sup>&</sup>gt;**Wi-Fi Direct**。
- **2** 配置设置。
	- **•** 启用 **Wi**‑**Fi Direct** 启用打印机广播它自己的 Wi‑Fi Direct 网络。
	- **• Wi**‑**Fi Direct** 名称 为 Wi‑Fi Direct 网络指定名称。
	- **• Wi**‑**Fi Direct** 密码 在使用对等连接时,指定用于协商无 线安全性的密码。
	- **•** 在设置页上显示密码 在网络设置页上显示密码。
	- **•** 首选频道号 指定 Wi-Fi Direct 网络的首选频道。
	- **•** 组所有者 **IP** 地址 指定组所有者的 IP 地址。
	- **•** 自动接受按钮请求 让打印机自动接受连接请求。

注意:自动接受按钮请求是不安全的。

#### <span id="page-9-0"></span>注意:

- **•** 默认情况下,Wi-Fi Direct 网络密码在打印机显示屏上不可见。要显示密码,请启用密码速览图标。从控制面板,导览 至设置 <sup>&</sup>gt;安全 <sup>&</sup>gt;杂项 <sup>&</sup>gt;启用密码**/PIN** 码显示。
- **•** 要知道 Wi-Fi Direct 网络的密码而不在打印机显示屏上显示该密码,请打印**网络设置页**。从控制面板,导览至**设置 >** 报告 <sup>&</sup>gt;网络 <sup>&</sup>gt;网络设置页。

# 将计算机连接到打印机

在连接计算机之前,请确保 Wi-Fi Direct 已配置。如需更多信息, 请参阅第9页上的"配置 Wi-[Fi Direct](#page-8-0)"。

### 对于 **Windows** 用户

- **1** 打开打印机和扫描仪,然后单击添加打印机或扫描仪。
- **2** 单击显示 **Wi-Fi Direct** 打印机,然后选择打印机 Wi‑Fi Direct 名称。
- 3 从打印机显示屏,记录打印机的 8 位 PIN 码。
- **4** 在计算机上输入 PIN 码。

注意:如果打印驱动程序没有安装,则 Windows 会下载适当的驱动程序。

### 对于 **Macintosh** 用户

1 单击无线图标,然后选择打印机 Wi-Fi Direct 名称。

注意: 在 Wi-Fi Direct 名称前面添加字符串 DIRECT-xy (其 中 x 和 y 是两个随机字符)。

**2** 输入 Wi‑Fi Direct 密码。

注意: 从 Wi-Fi Direct 网络断开后, 请将计算机切换回其以前的 网络。

# 将移动设备连接到打印机

在连接移动设备之前,请确保 Wi‑Fi Direct 已配置。如需更多信息, 请参阅第9页上的"配置 Wi-[Fi Direct](#page-8-0)"。

### 使用 **Wi**‑**Fi Direct**

注意: 这些说明仅适用于在 Android 平台上运行的移动设备。

- 1 从移动设备,转到设置菜单。
- **2** 启用 **Wi**‑**Fi**,然后点击 <sup>&</sup>gt;**Wi**‑**Fi Direct**。
- **3** 选择打印机 Wi-Fi Direct 名称。

**4** 在打印机控制面板上确认连接。

## 使用 **Wi**‑**Fi**

**1** 从移动设备,转到设置菜单。

**2** 点击 **Wi**‑**Fi**,然后选择打印机 Wi-Fi Direct 名称。

注意: 在 Wi-Fi Direct 名称前面添加字符串 DIRECT-xy(其 中 x 和 y 是两个随机字符)。

**3** 输入 Wi-Fi Direct 密码。

# 清除卡纸

## 识别卡纸位置

- **•** 当卡纸协助设置为开时,打印机在清除被卡的页面后送出空白页或部分打印的页面。检查您的打印输出是否有空白页。
- **•** 当卡纸恢复设置为开或自动时,打印机会重新打印被卡的页面。

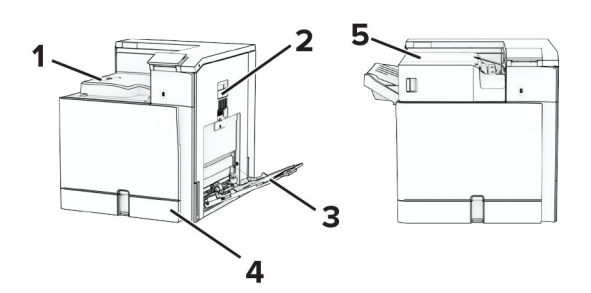

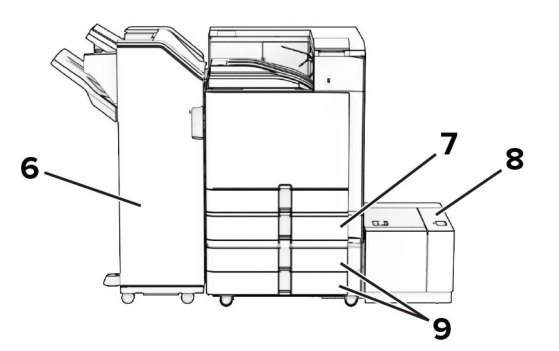

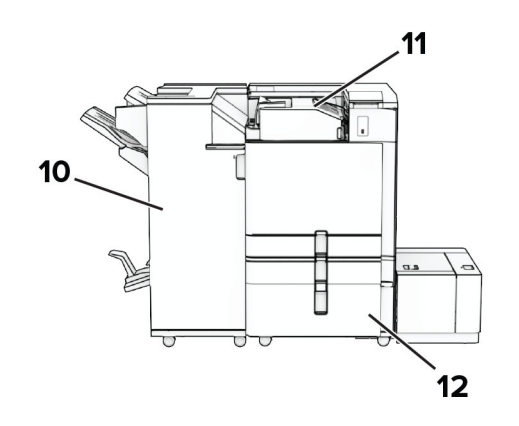

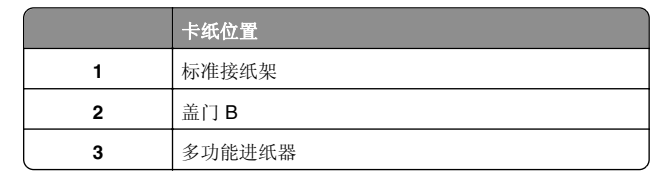

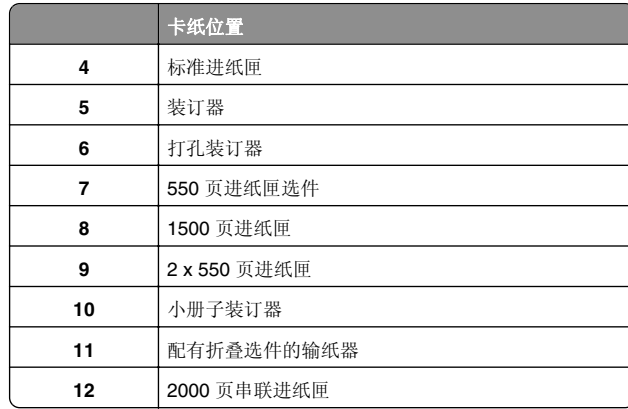

# 纸张卡在标准进纸匣中

**1** 拉出标准进纸匣。

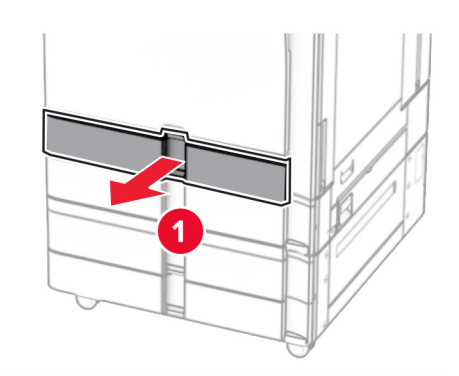

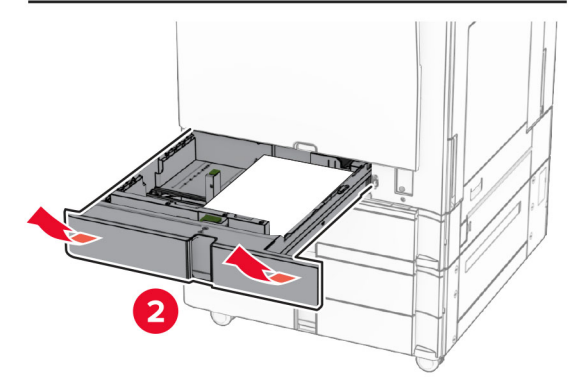

**2** 取出被卡的纸张。

**注意:** 确保取出所有纸张碎片。

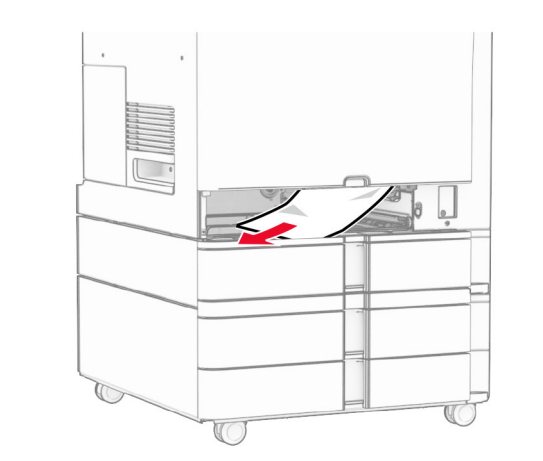

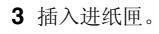

纸张卡在 **550** 页进纸匣选件中

**1** 打开盖门 D。

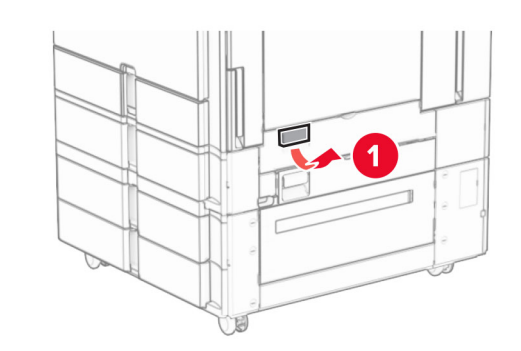

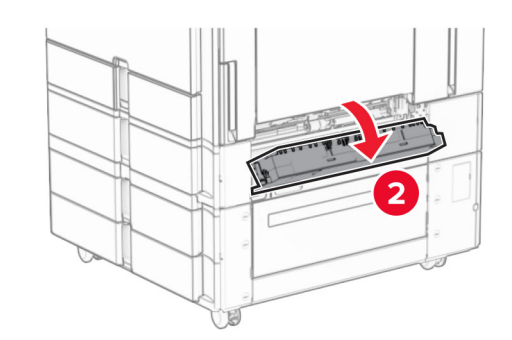

**2** 取出被卡的纸张。

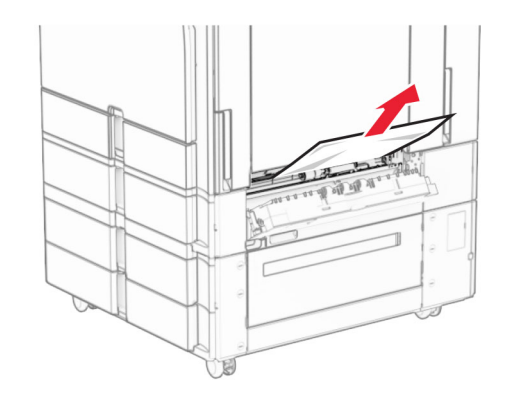

## **3** 关闭盖门。

**4** 拉出 550 页进纸匣选件。

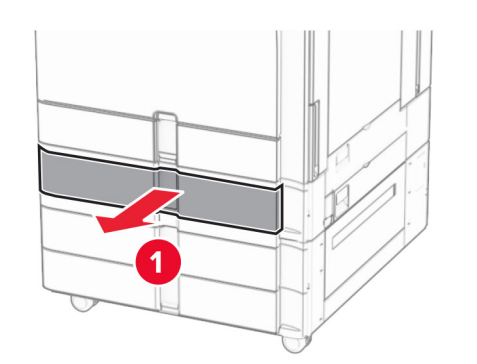

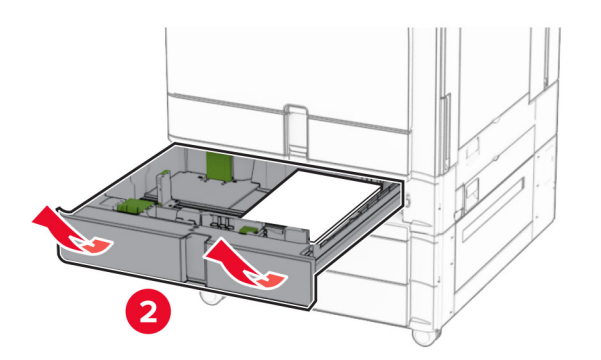

**5** 取出被卡的纸张。

注意: 确保取出所有纸张碎片。

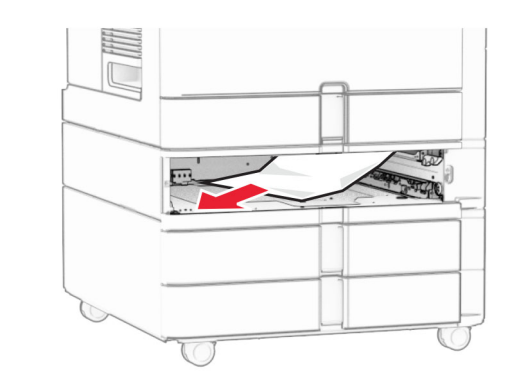

**6** 插入进纸匣。

# 纸张卡在多功能进纸器中

- **1** 从多功能进纸器中取出纸张。
- **2** 取出被卡的纸张。
	- 注意: 确保取出所有纸张碎片。

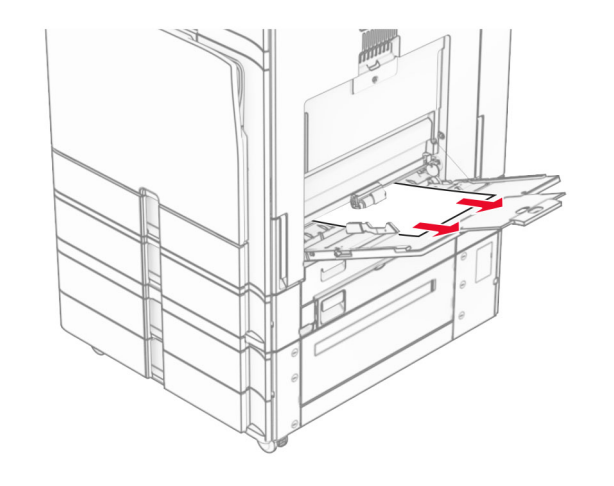

# 纸张卡在 **2 x 550** 页进纸匣中

**1** 打开盖门 E。

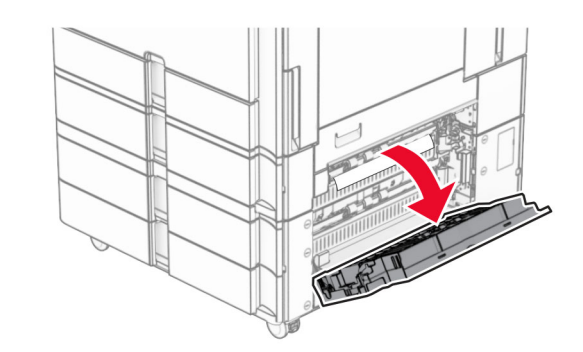

**2** 取出盖门 E 内被卡的纸张。

注意: 确保取出所有纸张碎片。

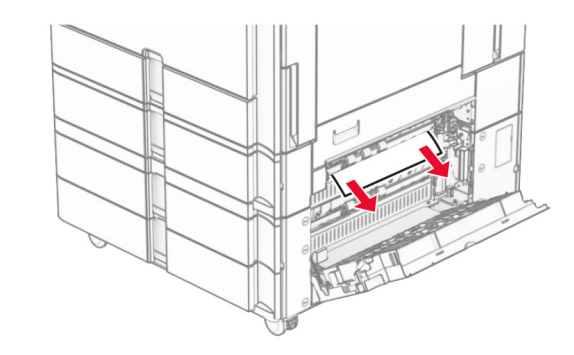

**3** 关闭盖门 E。

**4** 拉出进纸匣 3。

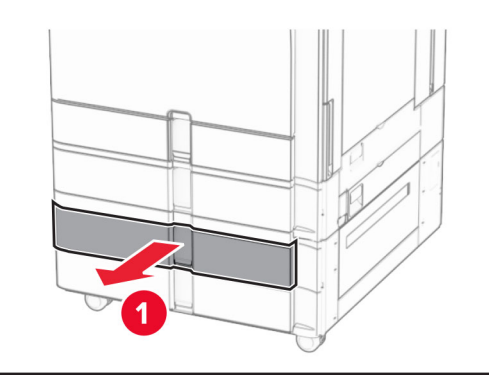

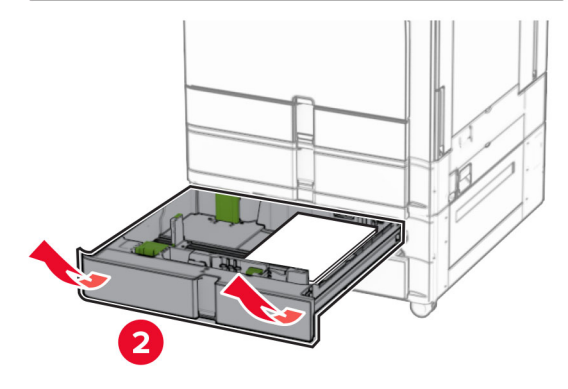

**5** 取出被卡的纸张。

#### 注意: 确保取出所有纸张碎片。

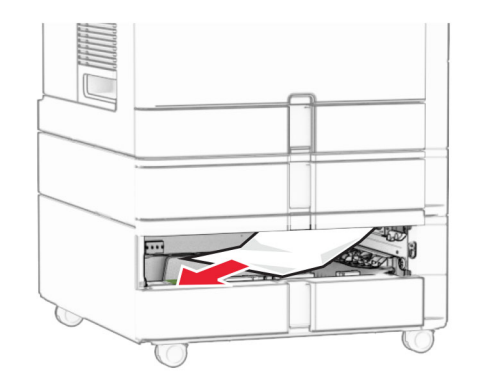

**6** 插入进纸匣 3。**7** 针对进纸匣 4,重复第 **4** 步到第 **6** 步。

# 纸张卡在 **2000** 页串联进纸匣中

**1** 打开盖门 E。

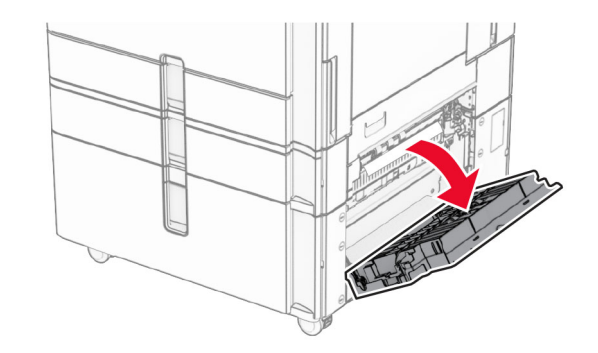

**2** 取出盖门 E 内被卡的纸张。

注意: 确保取出所有纸张碎片。

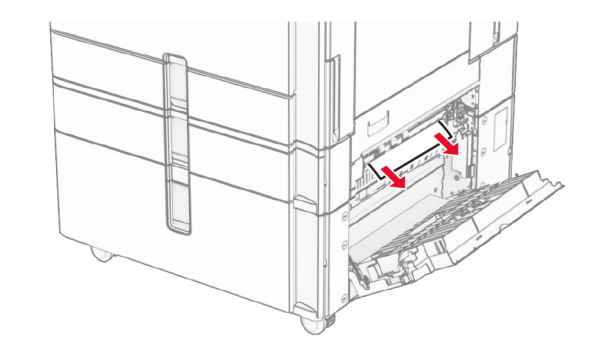

**3** 关闭盖门 E。

# 纸张卡在 **1500** 页进纸匣中

**1** 打开盖门 K。

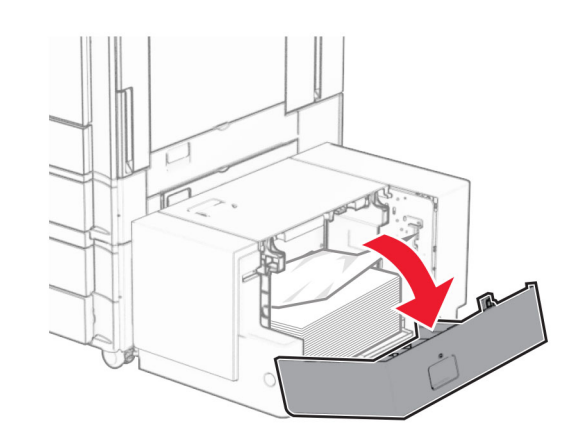

**2** 取出被卡的纸张。

注意: 确保取出所有纸张碎片。

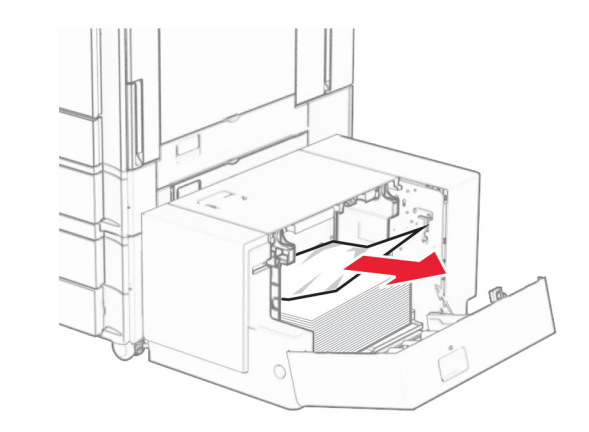

**3** 关闭盖门 K。

#### 4 抓住手柄 J,然后将进纸匣向右滑动。

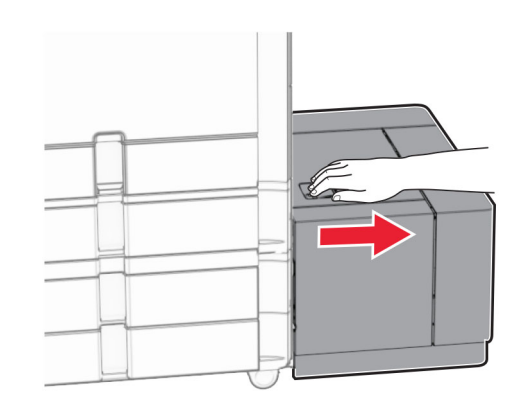

**5** 取出被卡的纸张。

注意: 确保取出所有纸张碎片。

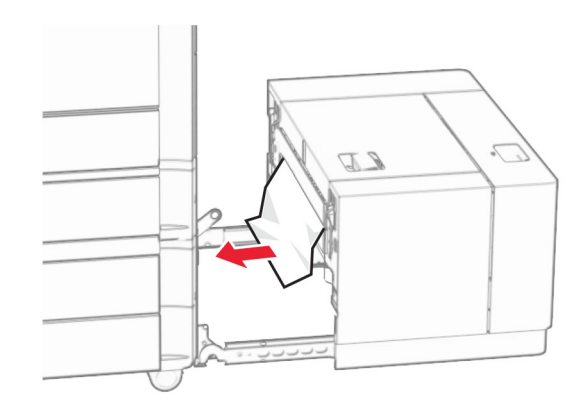

**6** 将进纸匣滑回原位。

# 纸张卡在盖门 **B** 内

**1** 打开盖门 B。

小心—发热表面: 打印机内部可能很烫。为避免被发热<br>组件烫伤的危险, 在接触组件之前, 请等待表面冷却。

**警告—可能的损坏:** 为防止静电放电造成的损坏,请在进入<br>或接触打印机的内部区域之前触摸打印机的任何外露金属框 架。

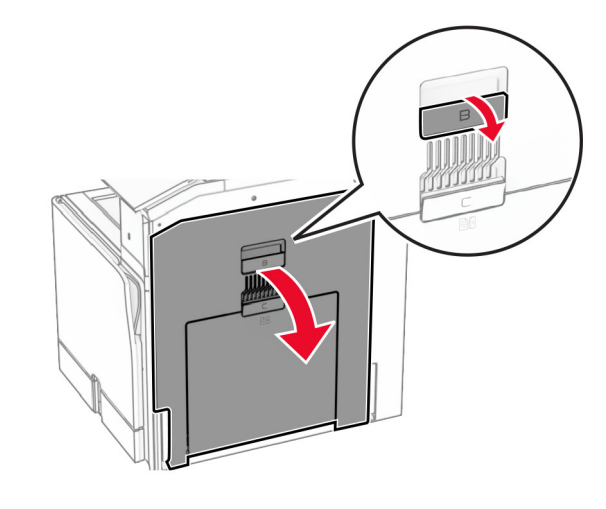

- **2** 从下面的任何位置取出被卡的纸张:注意: 确保取出所有纸张碎片。
	- **•** 在定影器上方

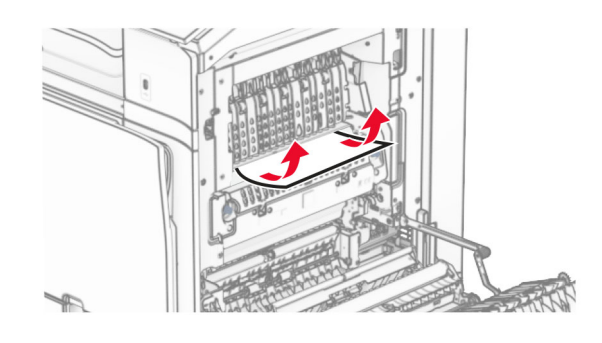

**•** 在定影器中

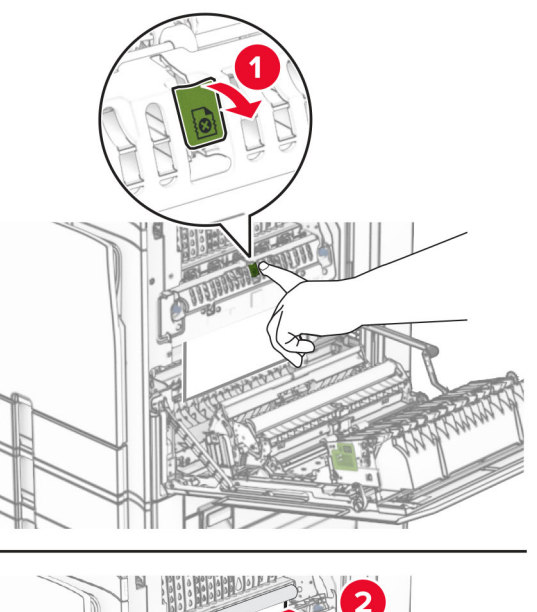

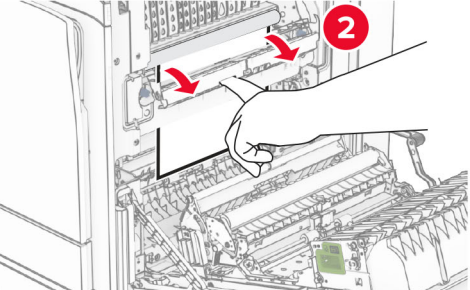

**•** 在定影器下方

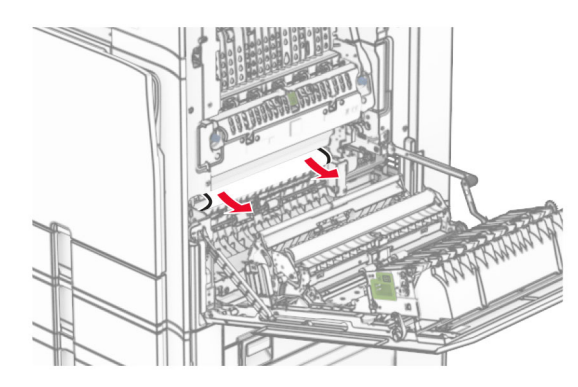

**•** 在标准接纸架出口辊下方

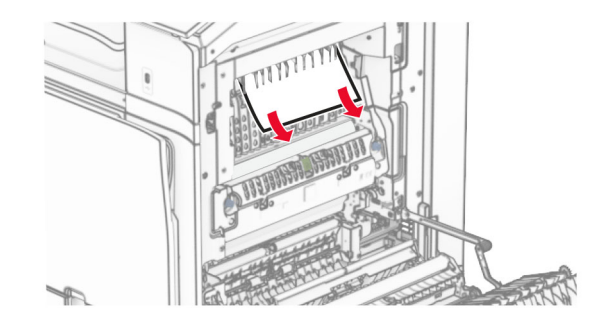

**•** 在双面打印部件中

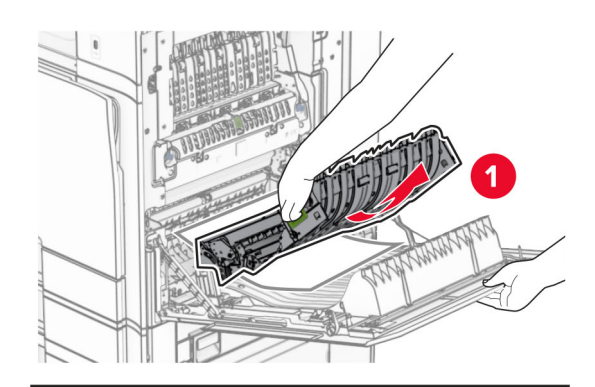

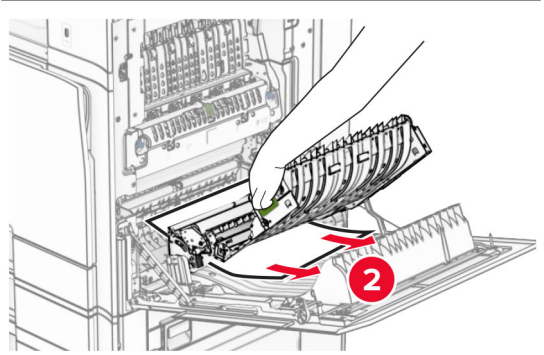

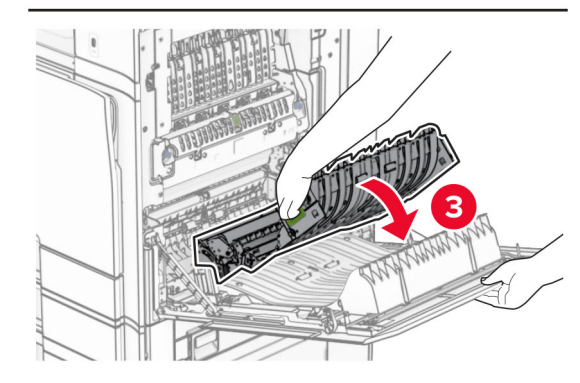

**3** 关闭盖门 B。

纸张卡在标准接纸架中

**1** 从标准接纸架中取出纸张。

- **2** 取出被卡的纸张。
	- 注意: 确保取出所有纸张碎片。

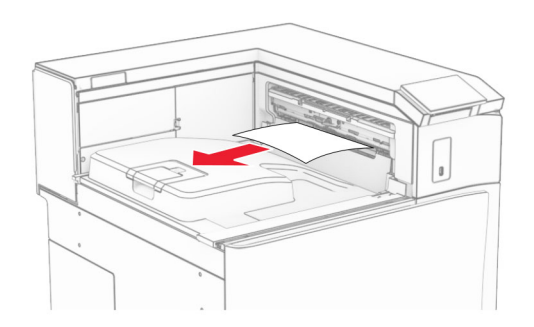

纸张卡在装订器中

**1** 从装订器接纸架中取出被卡的纸张。

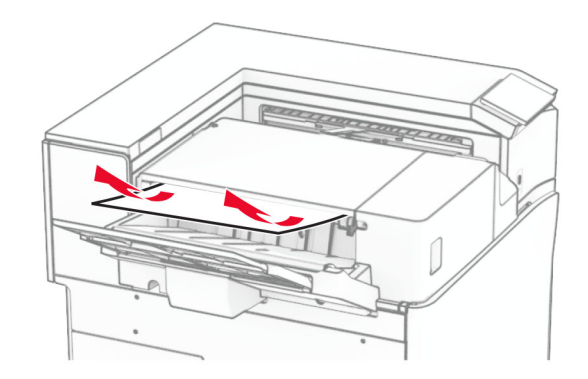

#### 2 抓住手柄 F,然后将装订器向左滑动。

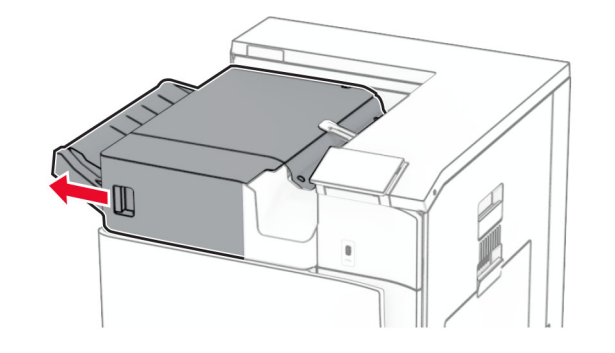

3 打开盖门 R1,然后顺时针转动旋钮 R2。

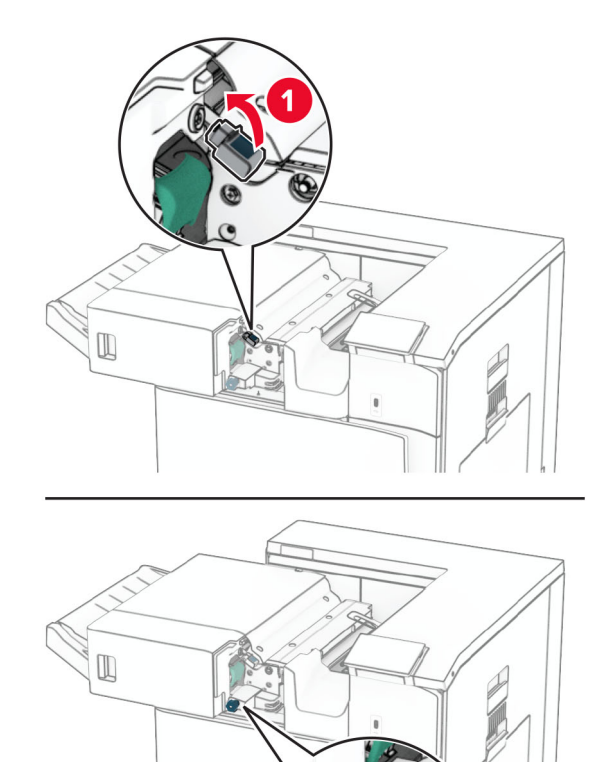

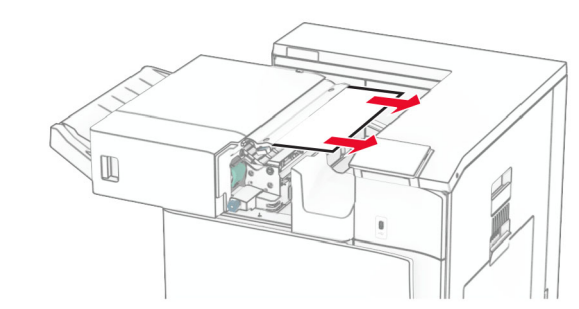

- **5** 关闭盖门 R1。
- **6** 从标准接纸架出口辊中取出被卡的纸张。
	- 注意: 确保取出所有纸张碎片。

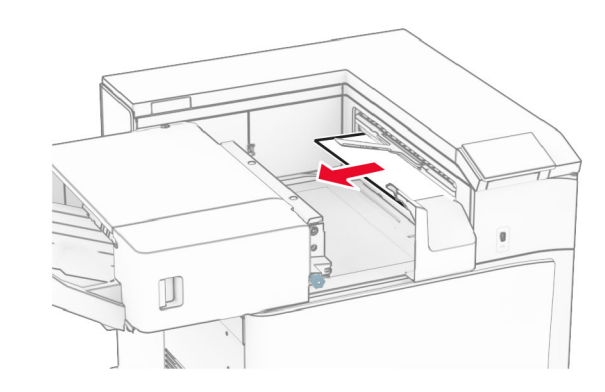

**7** 将装订器滑回原位。

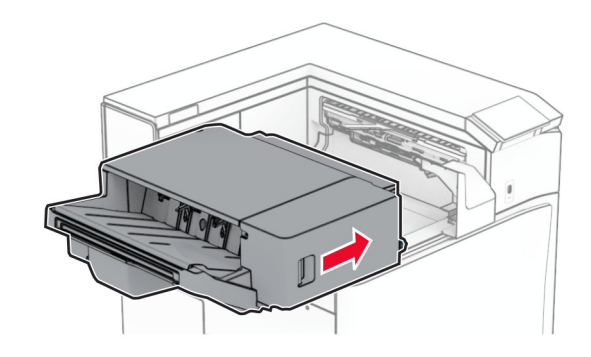

**4** 取出被卡的纸张。

# 纸张卡在配有折叠选件的输纸器中

**1** 取出被卡的纸张。

**注意:** 确保取出所有纸张碎片。

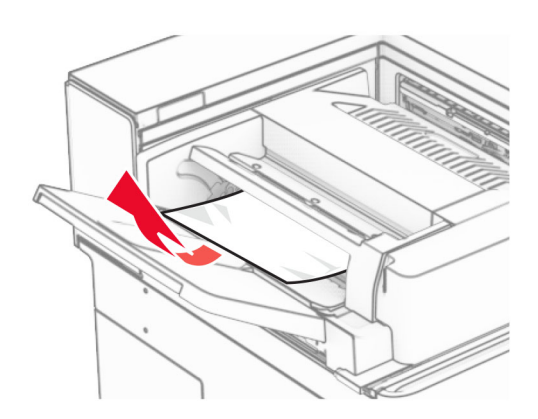

**2** 打开盖门 F。

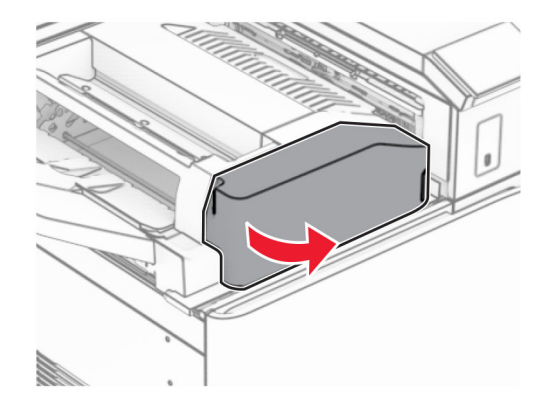

**3** 抬起手柄 N4。

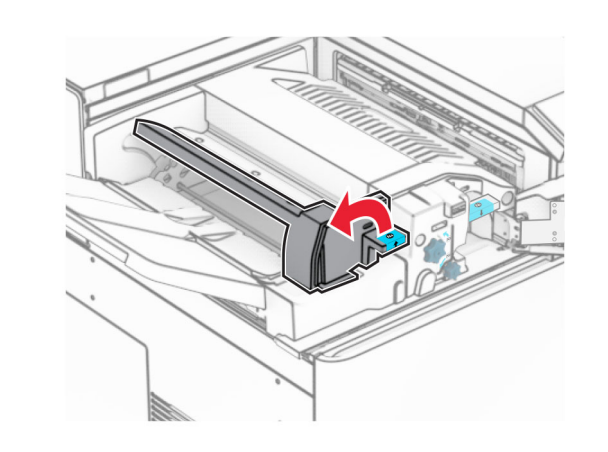

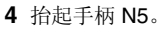

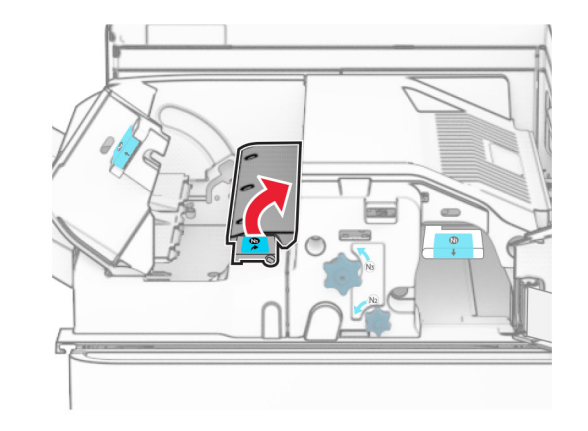

- **5** 取出被卡的纸张。
- 注意: 确保取出所有纸张碎片。

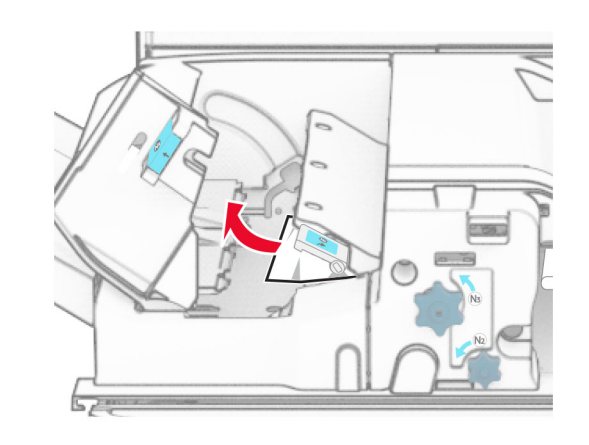

**6** 合上手柄 N5,然后合上手柄 N4。 **7** 按下手柄 N1。

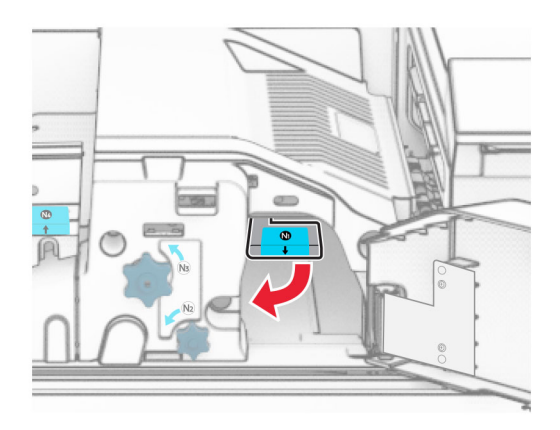

#### **8** 逆时针转动旋钮 N2。

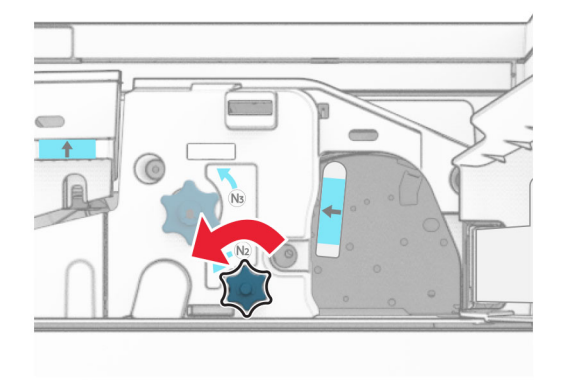

#### **9** 取出被卡的纸张。

**警告—可能的损坏:** 为防止损坏打印机,请在取出被卡的纸<br>张前移除任何手持配件。

注意: 确保取出所有纸张碎片。

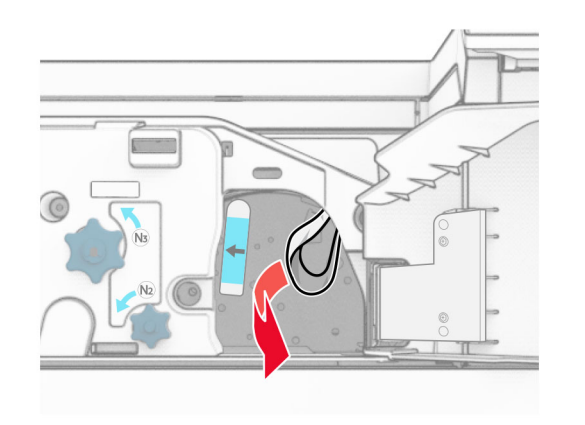

**10** 将手柄 N1 放回原位。

**11** 关闭盖门 F。

# 纸张卡在打孔装订器中 如果打印机配置了输纸器,请执行以下操作:

**1** 从接纸架 1 中取出被卡的纸张。

#### 注意:

- **•** 确保取出所有纸张碎片。
- **•** 不要移除装订器中已打印的页面,以避免缺页。

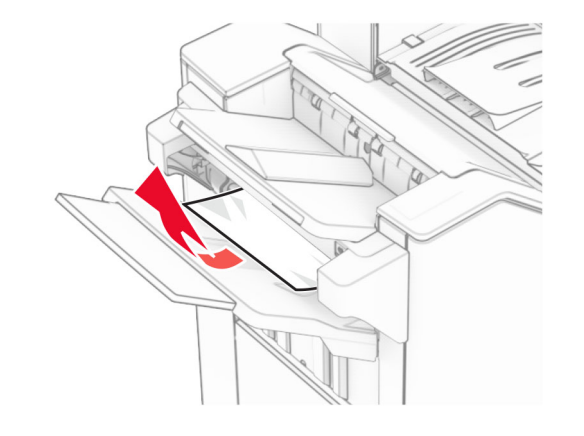

**2** 从装订器标准接纸架中取出被卡的纸张。 注意: 确保取出所有纸张碎片。

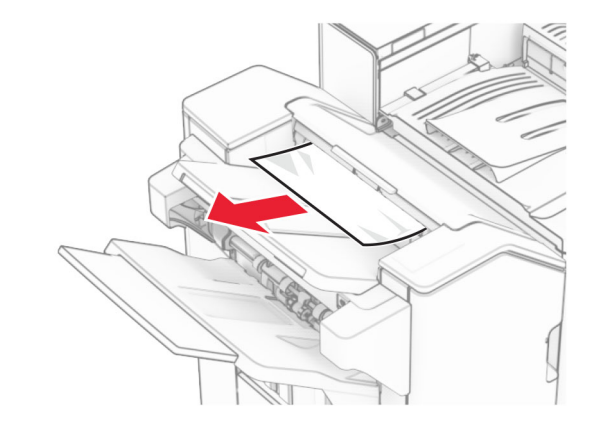

**3** 从接纸架 2 中取出被卡的纸张。 注意: 确保取出所有纸张碎片。

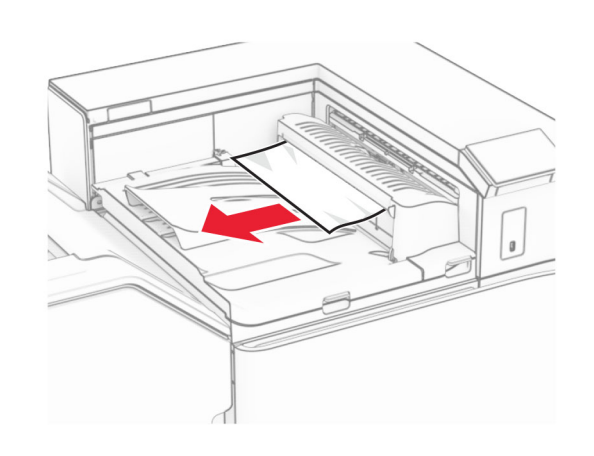

4 打开输纸器盖板 G, 然后取出被卡的纸张。 注意: 确保取出所有纸张碎片。

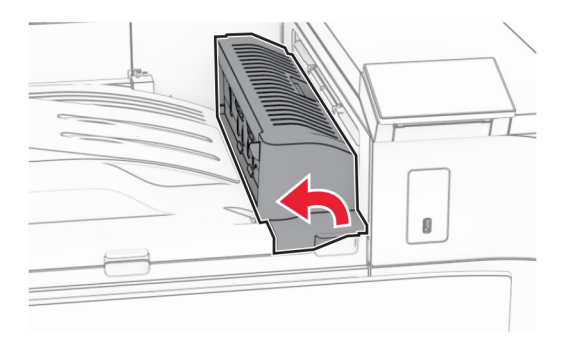

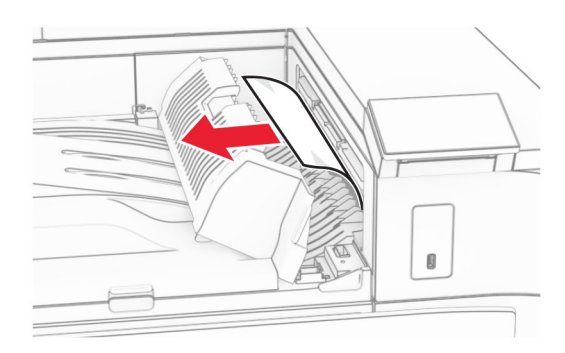

- **5** 关闭输纸器盖板 G。
- 6 打开盖门 I,打开盖门 R1,然后取出被卡的纸张。

注意: 确保取出所有纸张碎片。

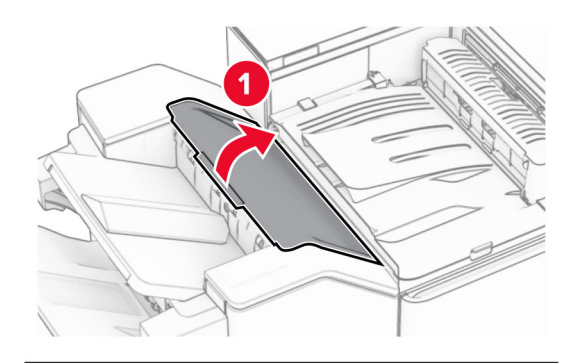

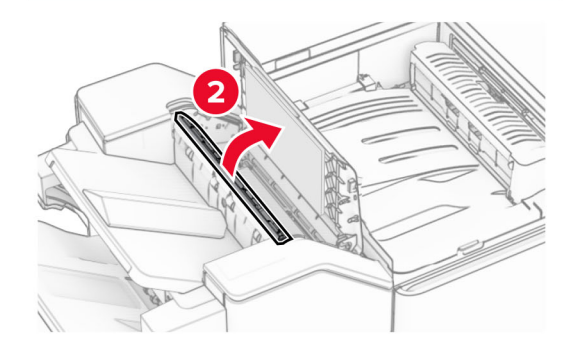

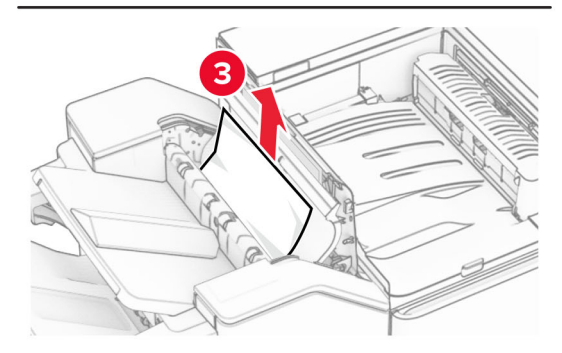

**7** 关闭盖门 R1,然后关闭盖门 I。

**8** 打开输纸器盖板 F。

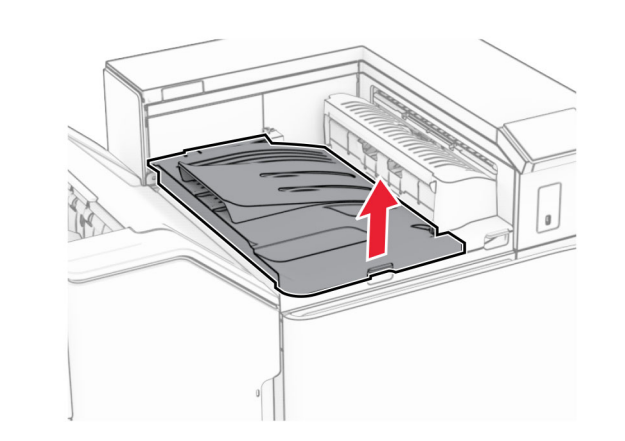

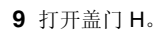

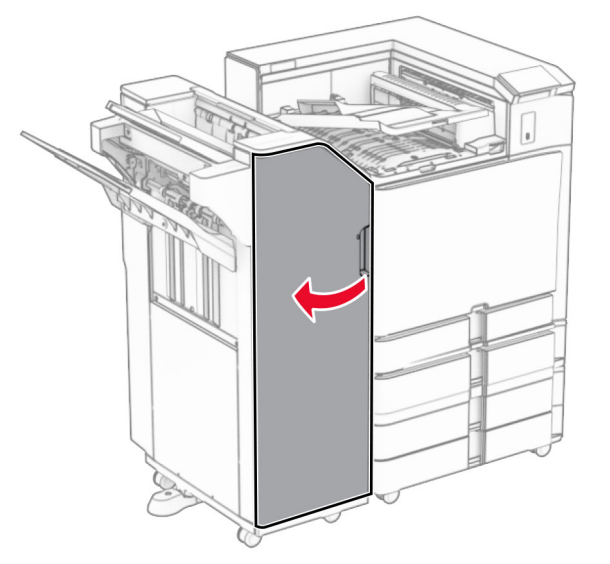

**10** 抬起手柄 R4。

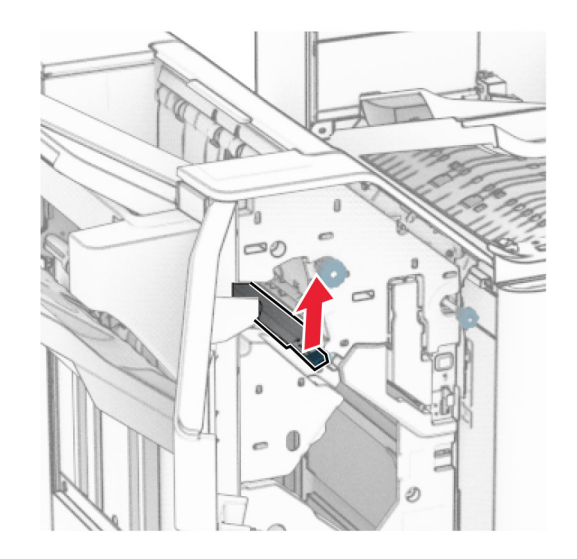

11 逆时针转动旋钮 R3, 然后从接纸架 1 中取出被卡的纸张。 注意: 确保取出所有纸张碎片。

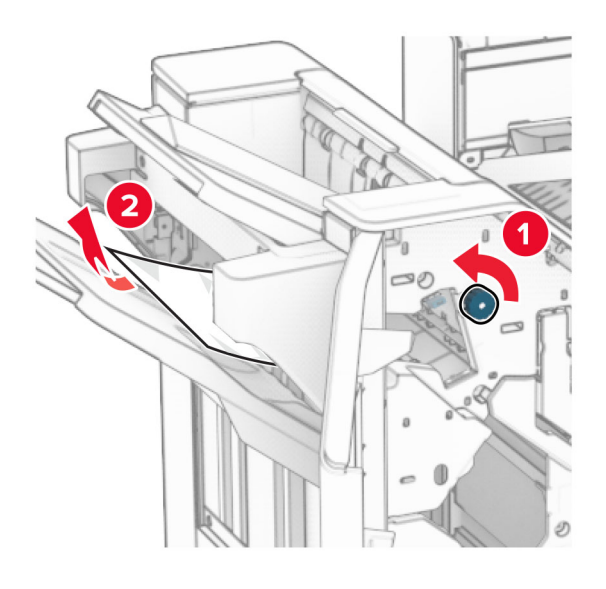

12 逆时针转动旋钮 R2, 然后从输纸器盖板 F 中取出被卡的纸张。

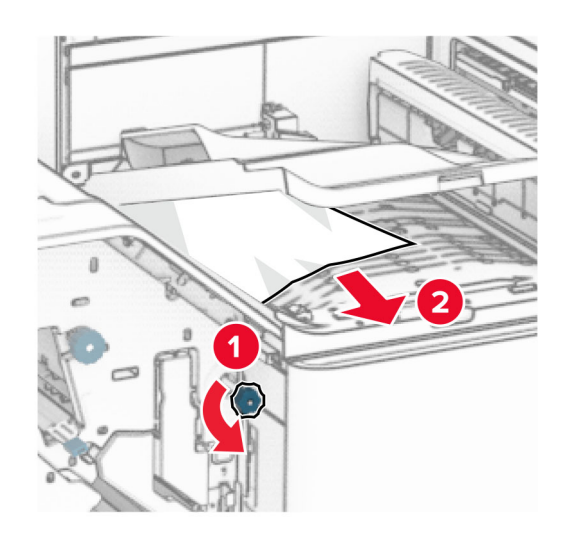

- **13** 关闭输纸器盖板 F。
- **14** 将手柄 R4 返回到其原始位置。
- **15** 关闭盖门 H。

### 如果打印机配置了配备折叠选件的输纸器,请执行以下操作:

**1** 从接纸架 1 中取出被卡的纸张。

### 注意:

- **•** 确保取出所有纸张碎片。
- **•** 不要移除装订器中已打印的页面,以避免缺页。

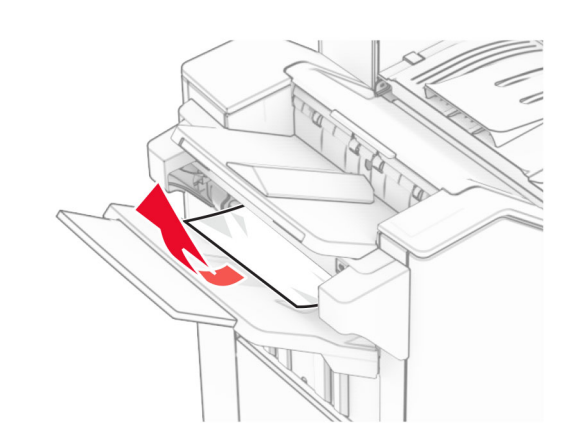

**2** 从装订器标准接纸架中取出被卡的纸张。注意: 确保取出所有纸张碎片。

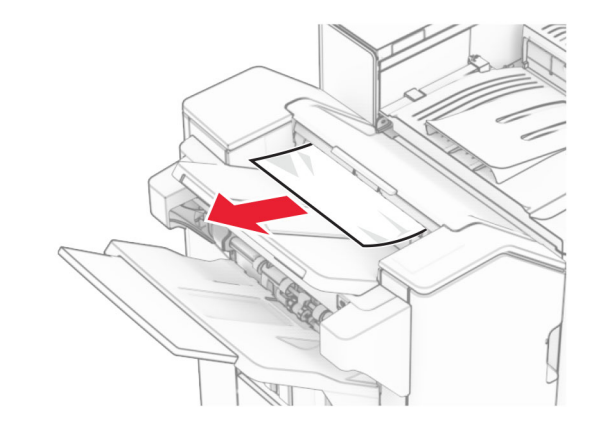

- **3** 从接纸架 2 中取出被卡的纸张。
- 注意: 确保取出所有纸张碎片。

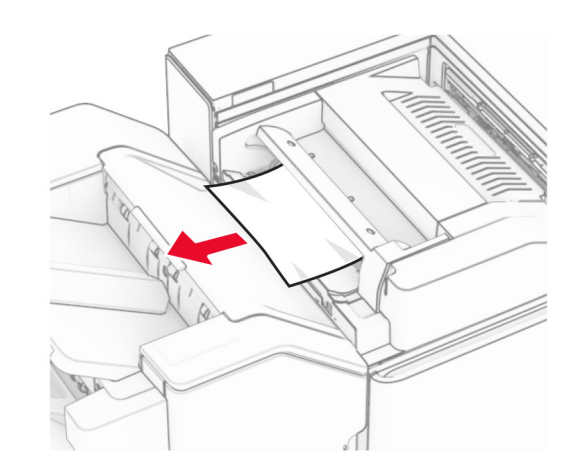

**4** 打开盖门 F。

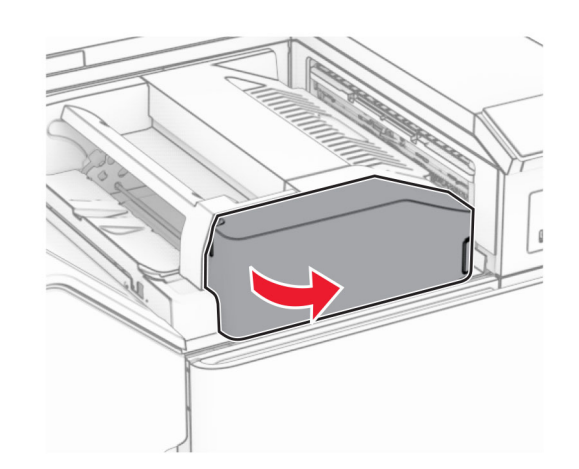

**5** 打开盖门 N4。

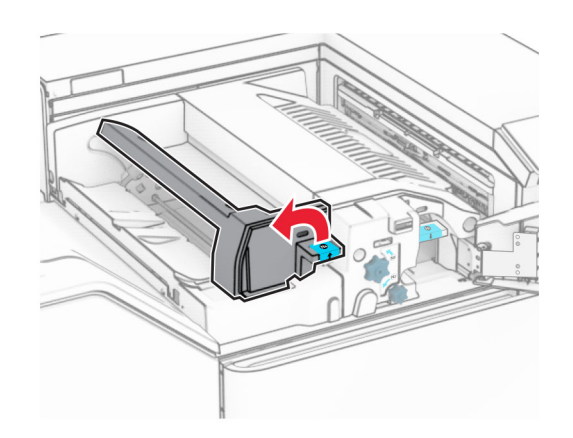

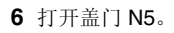

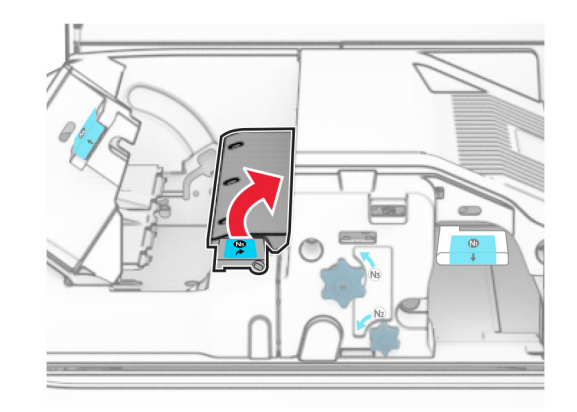

**7** 打开盖门 H。

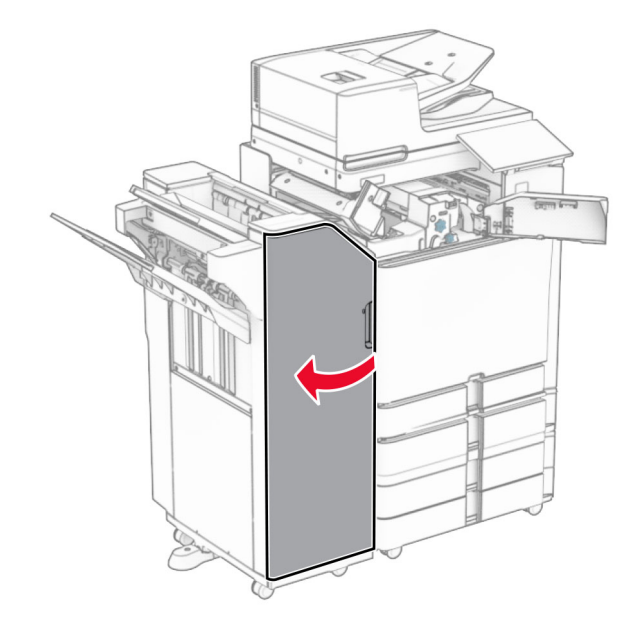

**8** 抬起手柄 R4。

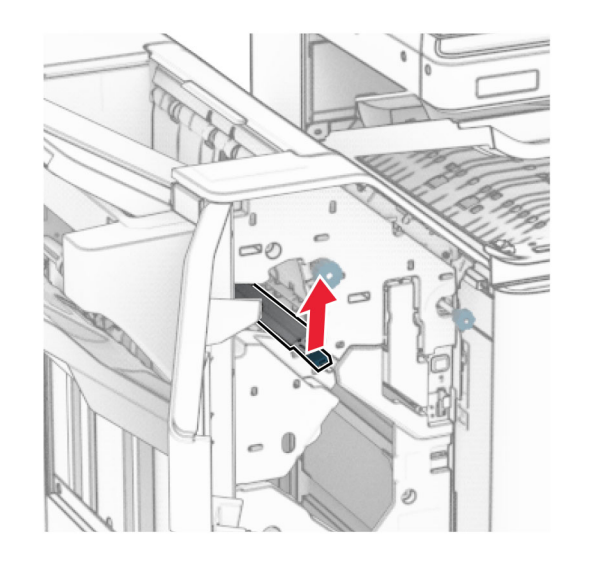

9 逆时针转动旋钮 R3, 然后从接纸架 1 中取出被卡的纸张。

**注意:** 确保取出所有纸张碎片。

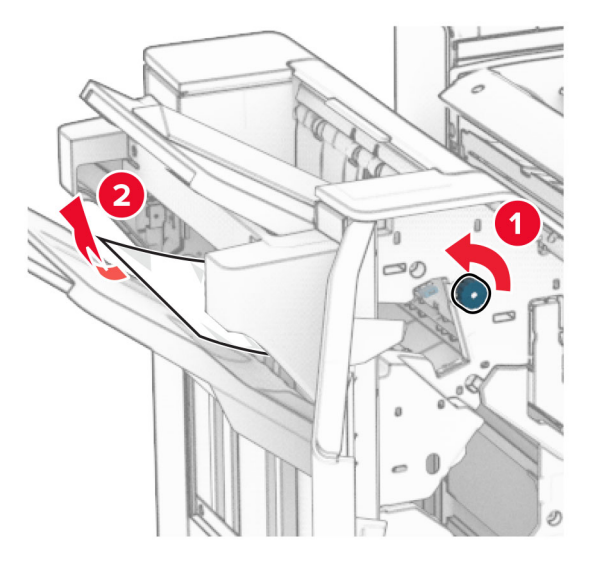

10 逆时针转动旋钮 R2,然后从盖门 N4 和 N5 之间取出被卡的<br> 纸张。

注意: 确保取出所有纸张碎片。

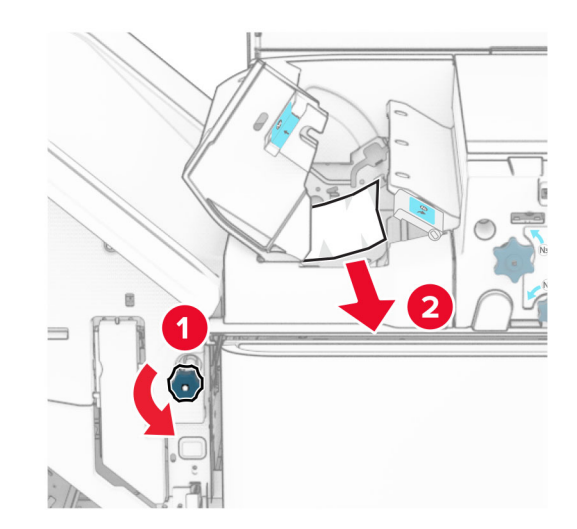

**11** 打开盖门 B。

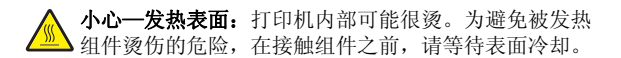

警告一可能的损坏: 为防止静电放电造成的损坏,请在进入 或接触打印机的内部区域之前触摸打印机的任何外露金属框架。

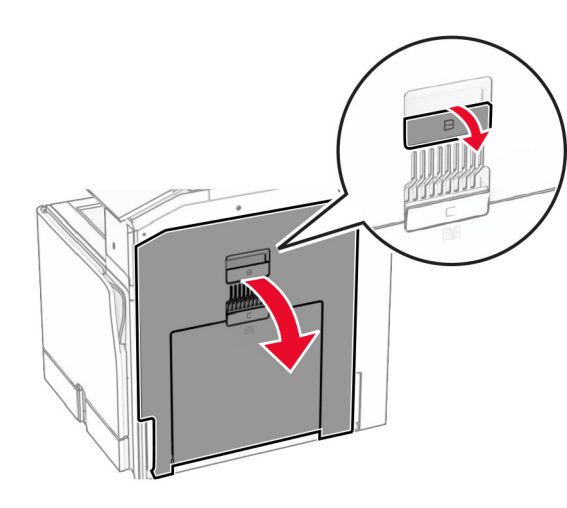

#### **12** 从标准接纸架出口辊中取出被卡的纸张。

#### 注意: 确保取出所有纸张碎片。

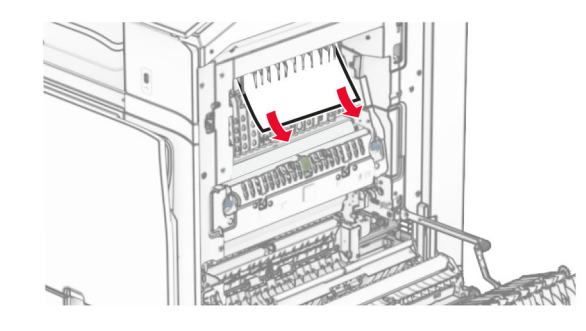

**13** 关闭盖门 B。

#### **14** 按下手柄 N1。

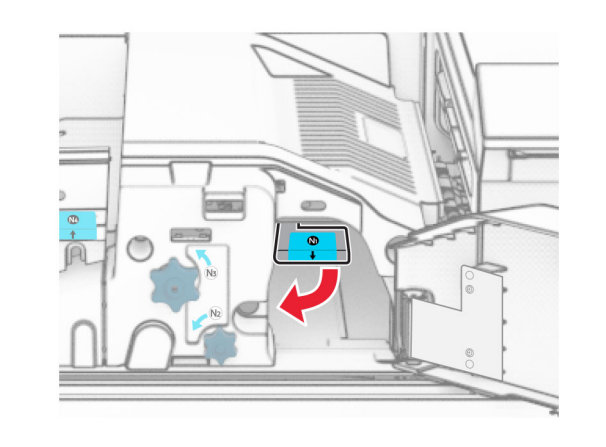

#### **15** 逆时针转动旋钮 N2。

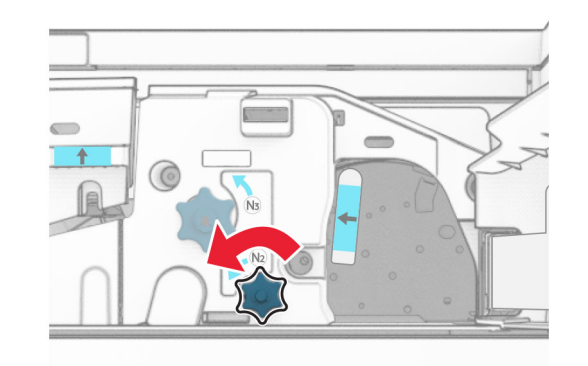

**16** 取出被卡的纸张。

**警告—可能的损坏:** 为防止损坏打印机, 请在取出被卡的纸 张前移除任何手持配件。

注意: 确保取出所有纸张碎片。

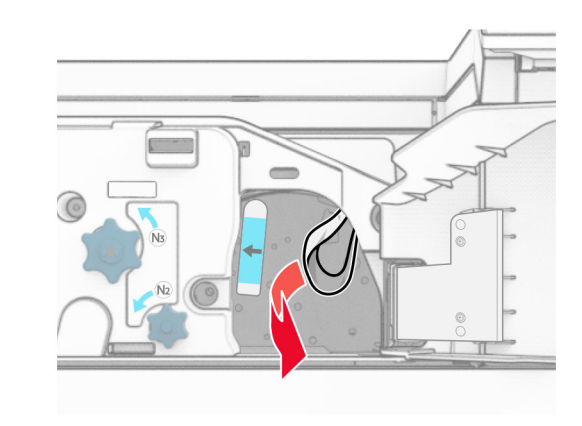

- **17** 将手柄 N1 放回原位。18 合上手柄 N5,然后合上手柄 N4。
- **19** 关闭盖门 F。
- **20** 将手柄 R4 返回到其原始位置。
- **21** 关闭盖门 H。

## 纸张卡在小册子完成器中 如果打印机配置了输纸器,请执行以下操作:

- **1** 从装订器标准接纸架中取出被卡的纸张。
- 注意: 确保取出所有纸张碎片。

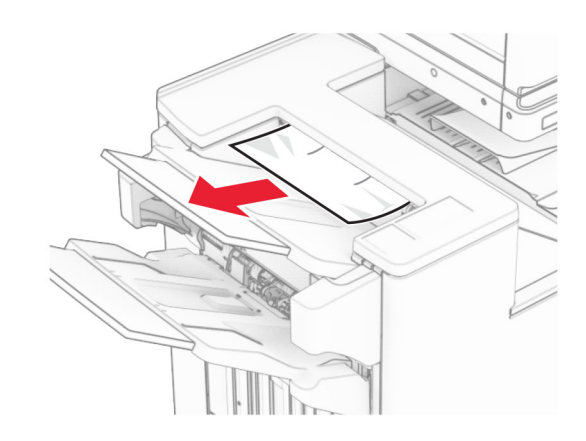

**2** 从接纸架 1 中取出被卡的纸张。

### 注意: 确保取出所有纸张碎片。

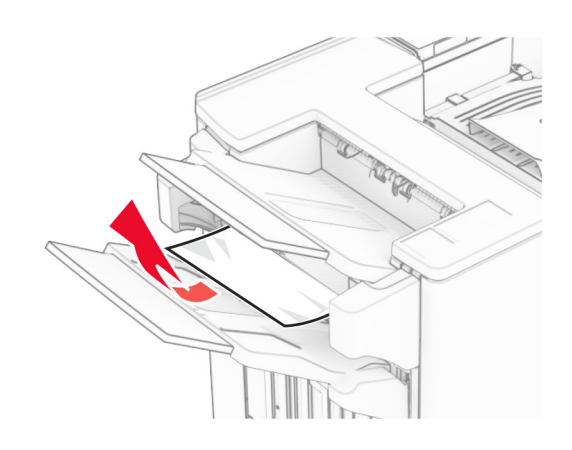

**3** 从接纸架 1 中取出被卡的纸张。

### 注意:

- **•** 确保取出所有纸张碎片。
- **•** 不要移除装订器中已打印的页面,以避免缺页。

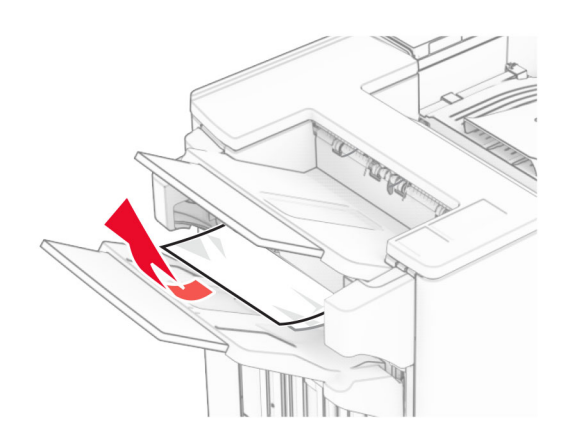

**4** 从接纸架 3 中取出被卡的纸张。

注意: 确保取出所有纸张碎片。

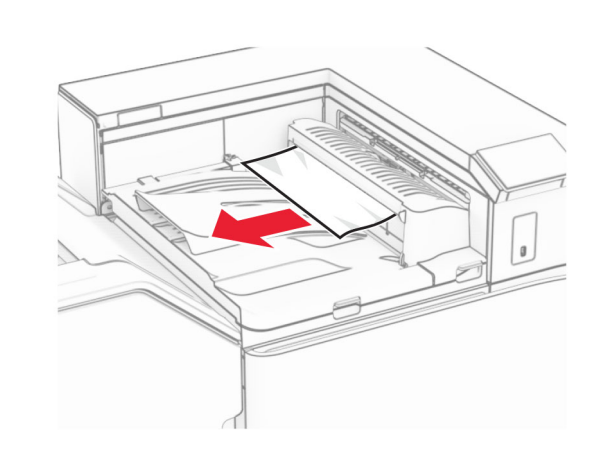

5 打开输纸器盖板 G, 然后取出被卡的纸张。 注意: 确保取出所有纸张碎片。

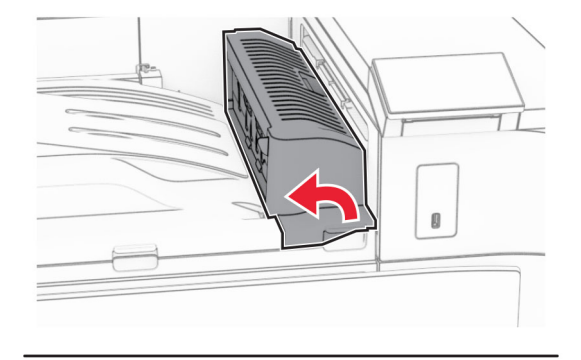

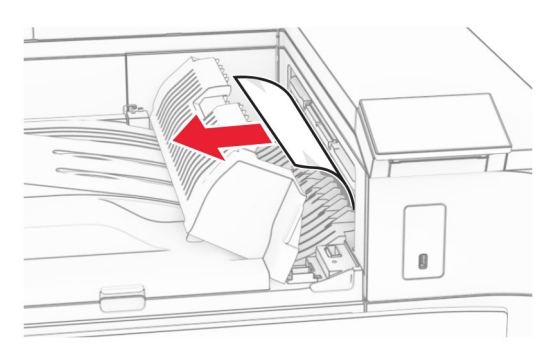

- **6** 关闭输纸器盖板 G。
- **7** 打开输纸器盖板 F。

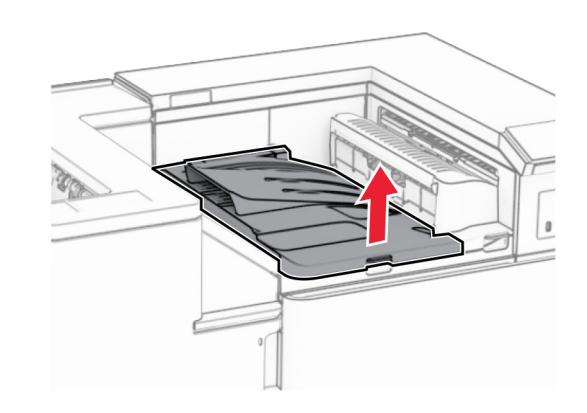

**8** 打开盖门 H。

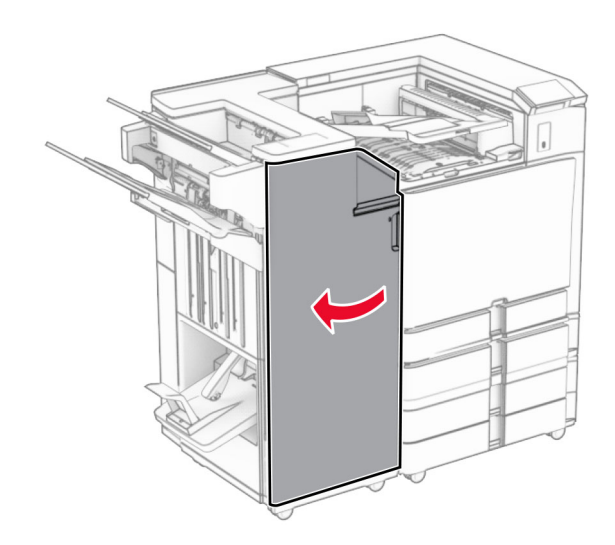

9 将手柄 R3 向右移动, 然后取出卡住的纸张。 注意: 确保取出所有纸张碎片。

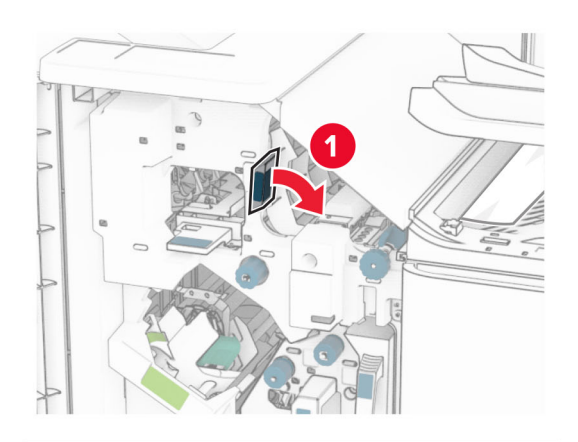

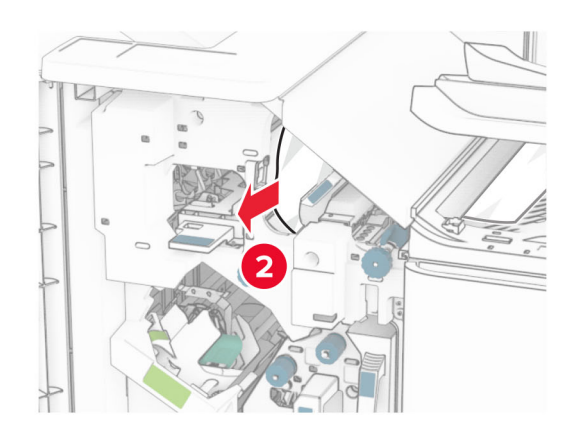

- 10 将手柄 R1 向左移动,逆时针转动旋钮 R2,然后取出被卡的 纸张。
	- 注意: 确保取出所有纸张碎片。

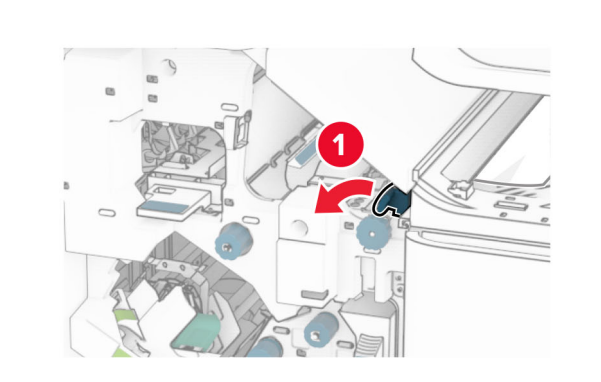

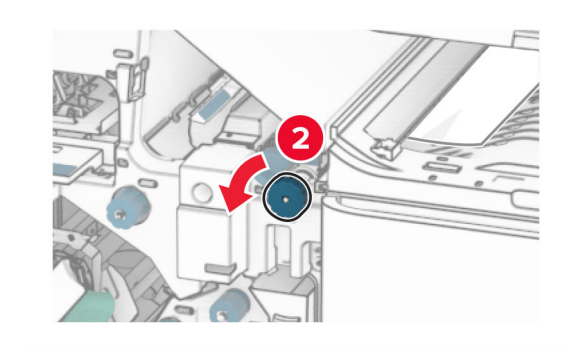

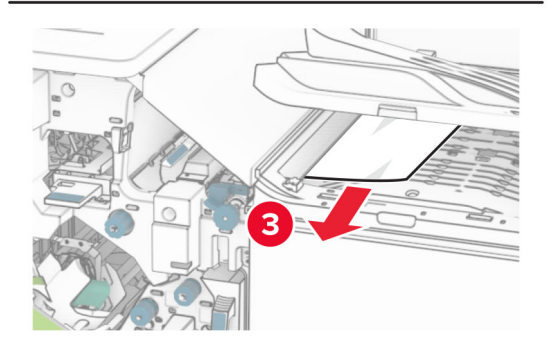

- **11** 逆时针转动旋钮 R5,然后从装订器标准接纸架中取出被卡的 纸张。
	- 注意: 确保取出所有纸张碎片。

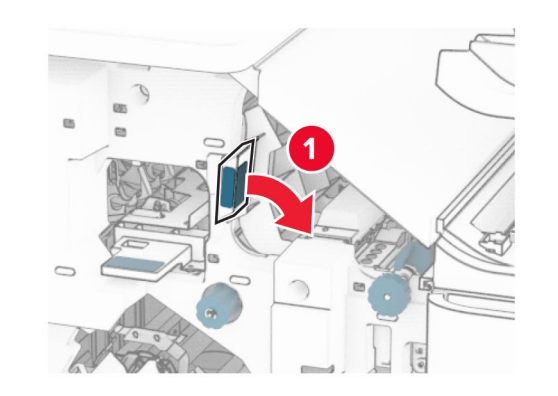

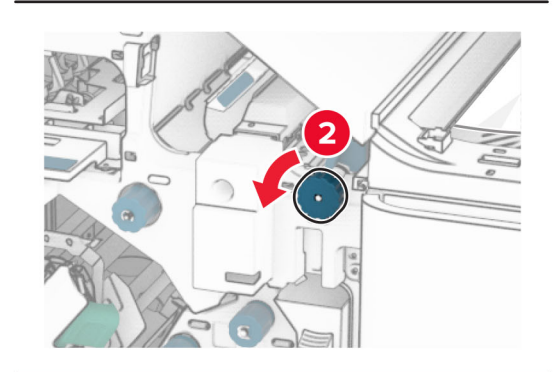

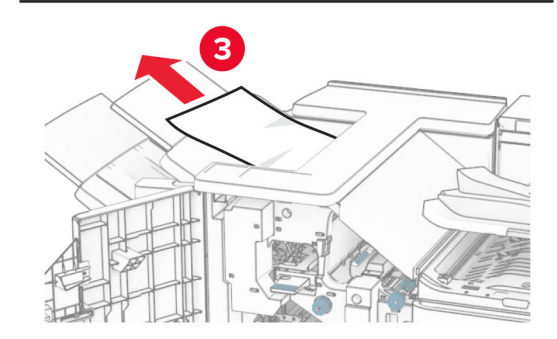

**12** 抬起手柄 R4,顺时针转动旋钮 R2,然后取出被卡的纸张。

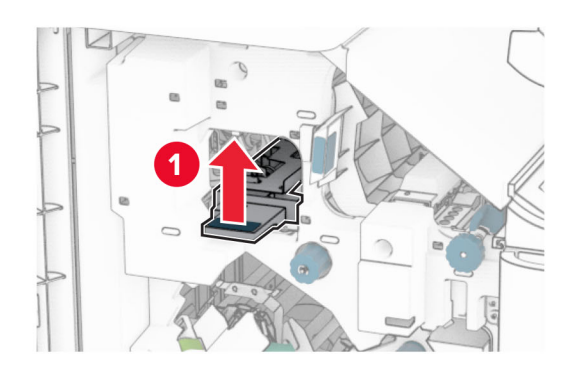

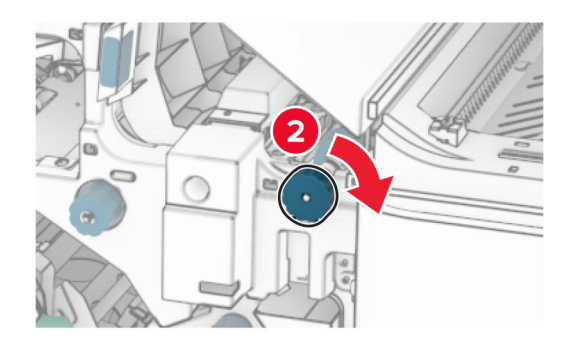

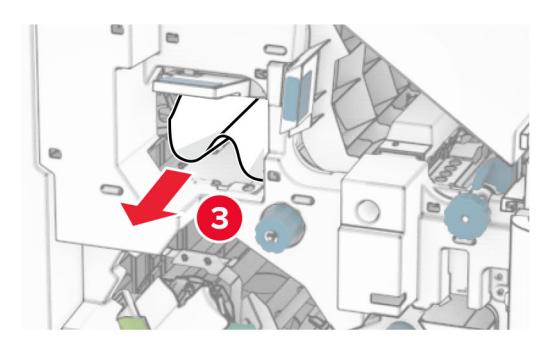

**13** 关闭输纸器盖板 F。

**14** 将手柄 R1、R3 和 R4 返回到其原始位置。

**15** 关闭盖门 H。

## 如果打印机配置了配备折叠选件的输纸器,请执行以下操作:

**1** 从装订器标准接纸架中取出被卡的纸张。

注意: 确保取出所有纸张碎片。

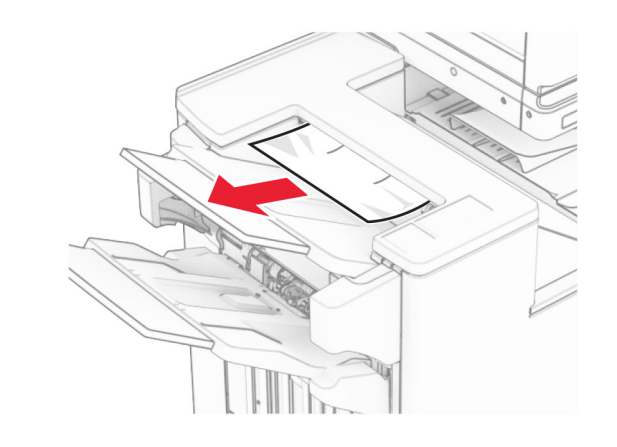

**2** 从接纸架 1 中取出被卡的纸张。注意: 确保取出所有纸张碎片。

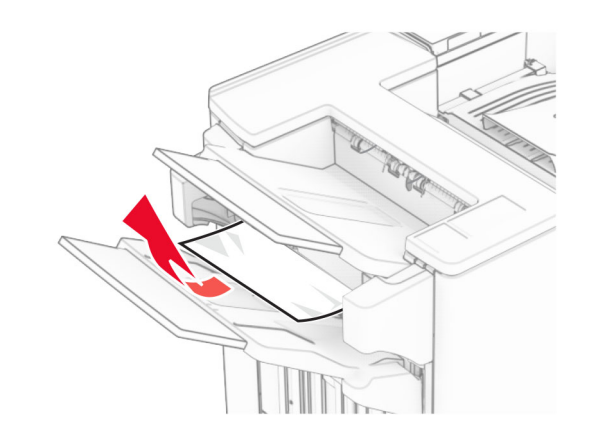

**3** 从接纸架 1 中取出被卡的纸张。

## 注意:

- **•** 确保取出所有纸张碎片。
- **•** 不要移除装订器中已打印的页面,以避免缺页。

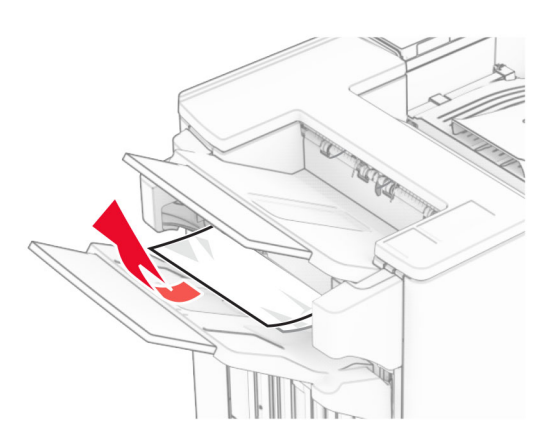

**4** 从接纸架 3 中取出被卡的纸张。注意: 确保取出所有纸张碎片。

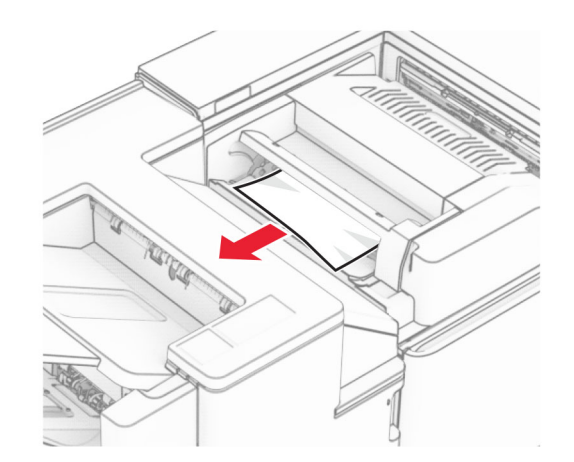

**5** 打开盖门 F。

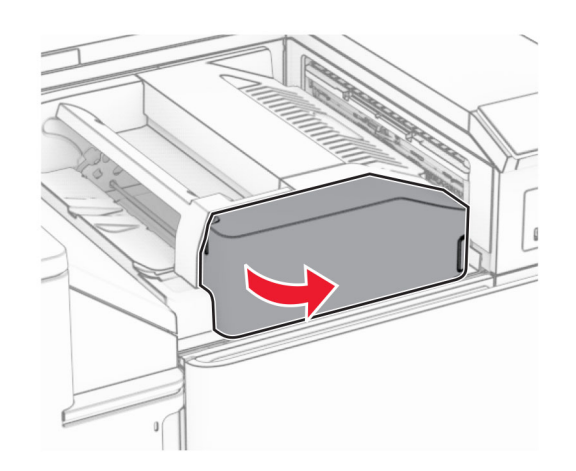

**6** 打开盖门 H。

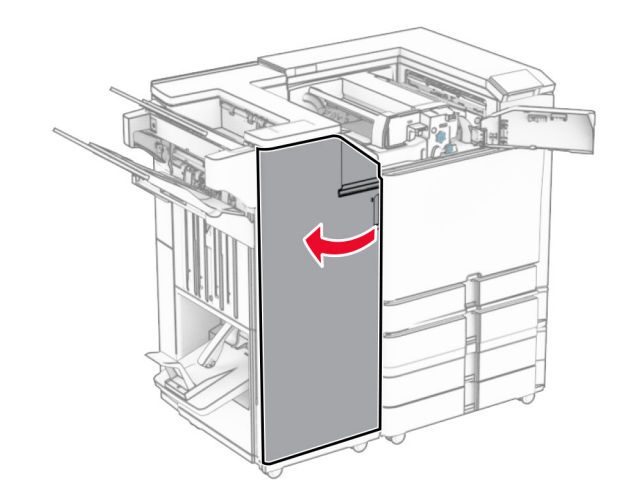

**7** 打开盖门 N4。

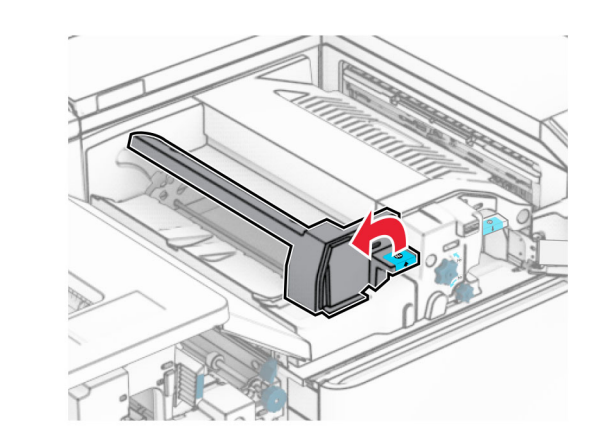

**8** 打开盖门 N5。

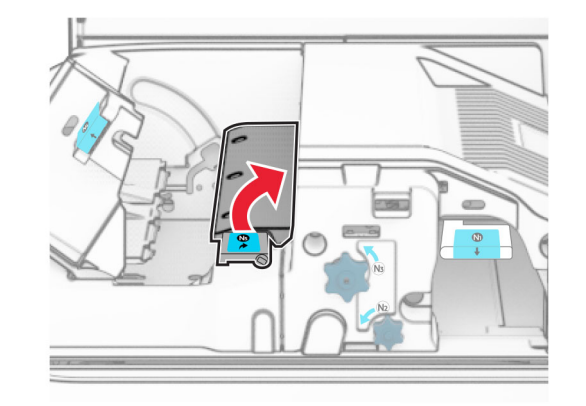

**9** 抬起手柄 R4。

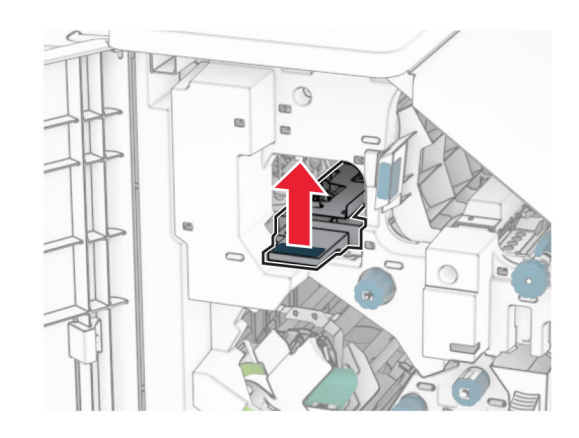

10 顺时针转动旋钮 R2, 然后从手柄 R4 中取出被卡的纸张。 注意: 确保取出所有纸张碎片。

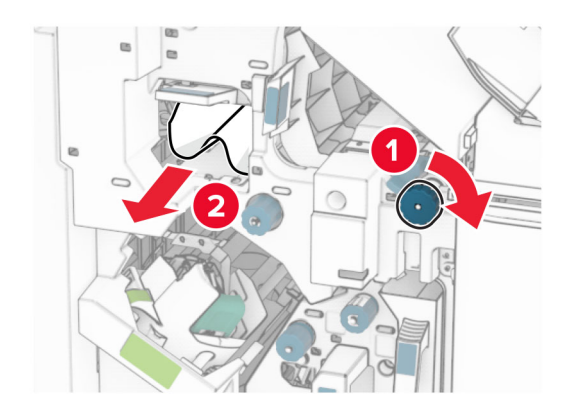

**11** 将手柄 R1 向左移动,逆时针转动旋钮 R2,然后从盖门 N4 和 N5 之间取出被卡的纸张。

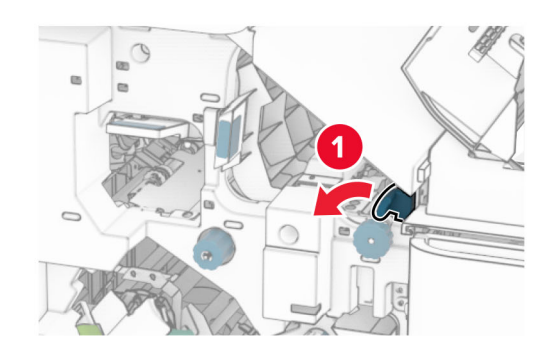

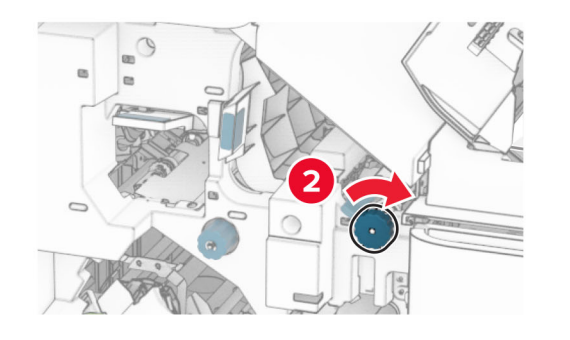

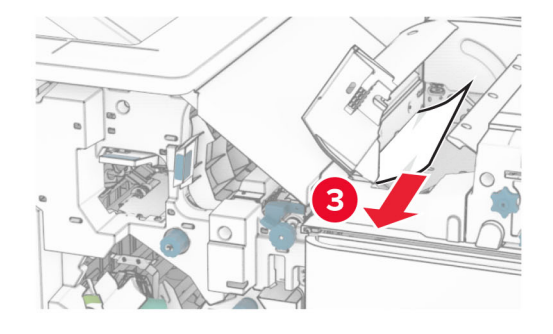

#### **12** 打开盖门 B。

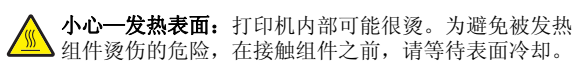

**警告—可能的损坏:** 为防止静电放电造成的损坏,请在进入<br>或接触打印机的内部区域之前触摸打印机的任何外露金属框 架。

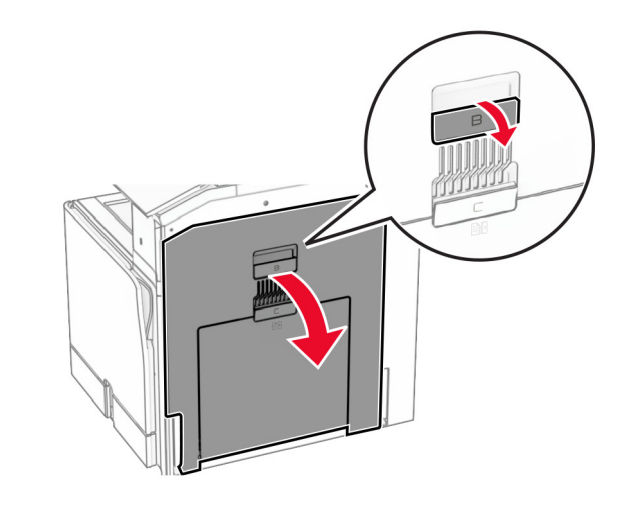

**13** 从标准接纸架出口辊中取出被卡的纸张。注意: 确保取出所有纸张碎片。

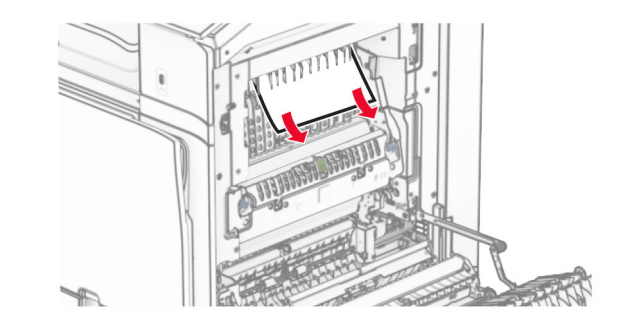

**14** 关闭盖门 B。

**15** 按下手柄 N1。

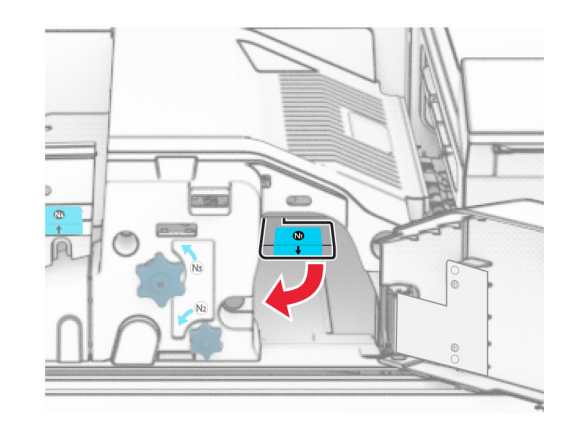

**16** 逆时针转动旋钮 N2。

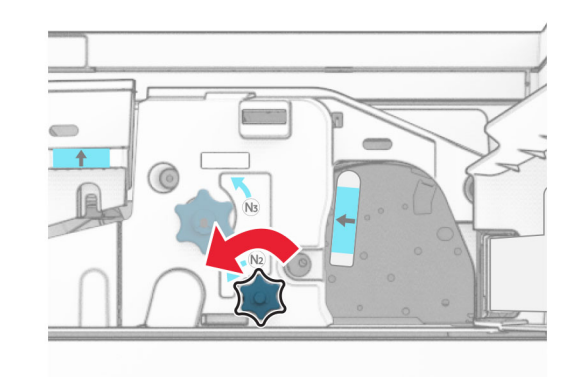

**17** 取出被卡的纸张。

**警告—可能的损坏:** 为防止损坏打印机, 请在取出被卡的纸 张前移除任何手持配件。

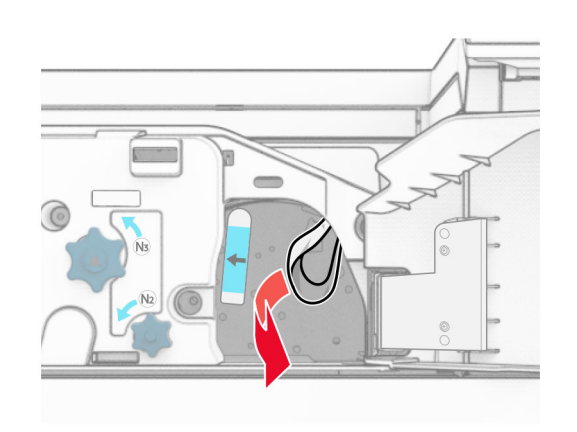

- **18** 将手柄 N1 放回原位。
- 19 关闭盖门 N5, 然后关闭盖门 N4。
- **20** 关闭盖门 F。
- **21** 将手柄 R1 和 R4 返回到其原始位置。
- **22** 关闭盖门 H。

### 纸张卡在小册子制作器中

- **1** 从接纸架 2 中取出被卡的纸张。
- 注意: 确保取出所有纸张碎片。

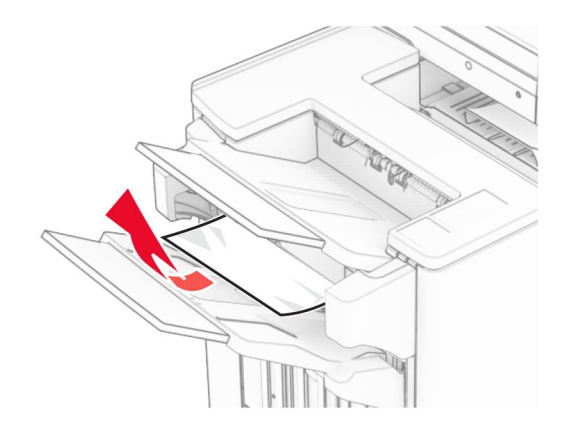

**2** 打开盖门 H。

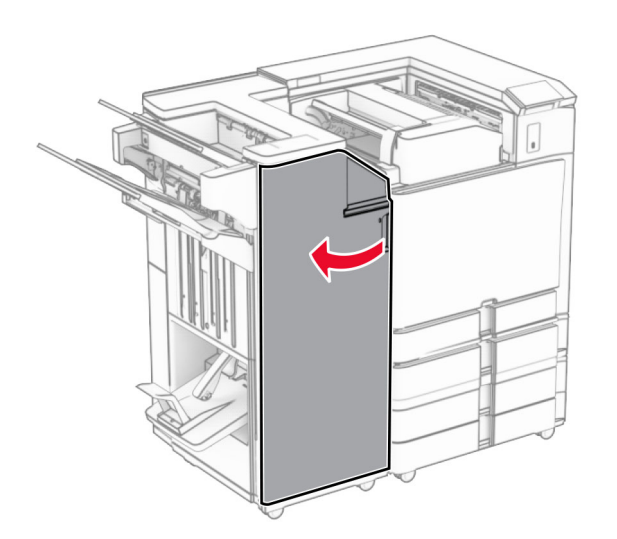

**3** 顺时针转动旋钮 R6、R11 和 R10。

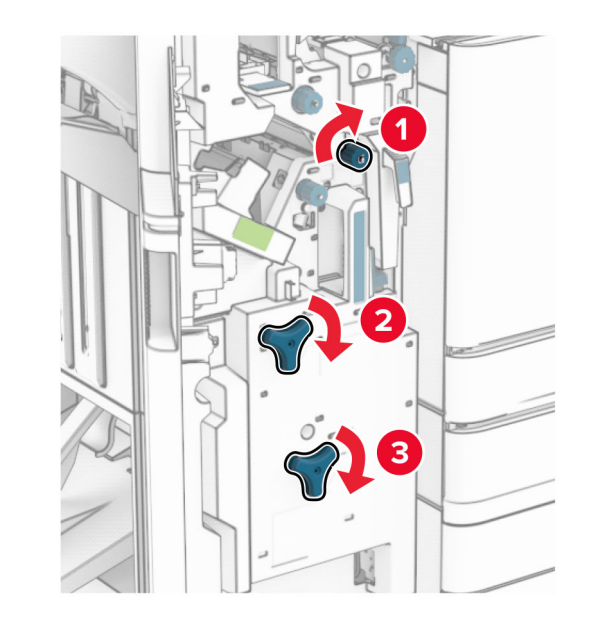

**4** 拉出小册子制作器。

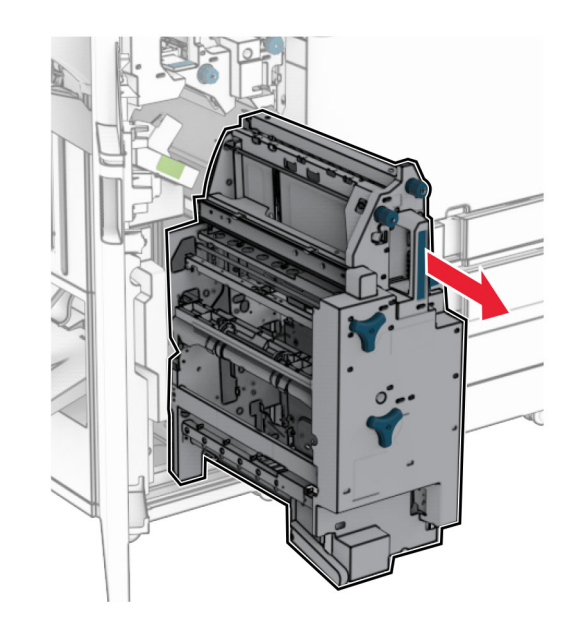

**5** 取出被卡的纸张。 注意: 确保取出所有纸张碎片。

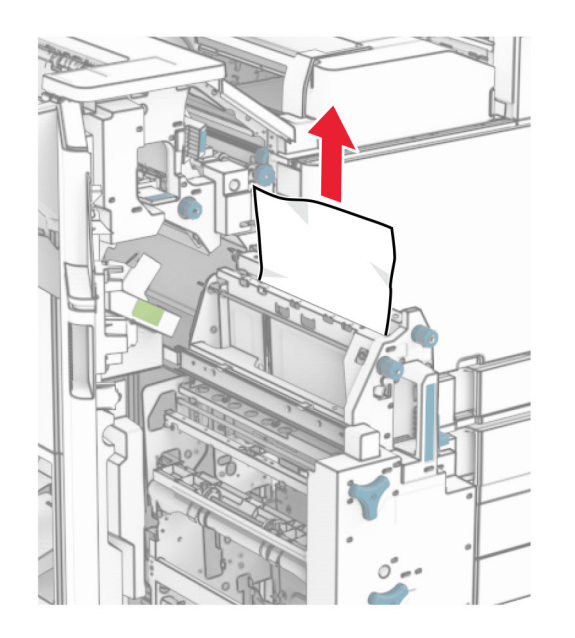

#### **6** 逆时针转动旋钮 R9,直至它停止。

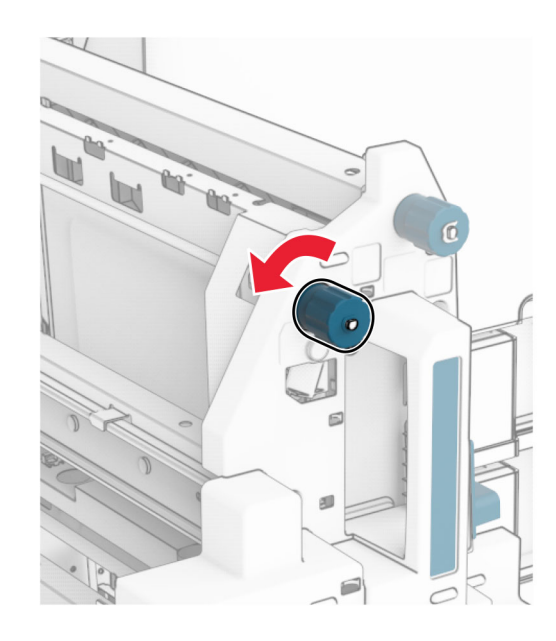

**7** 打开盖门 R8。

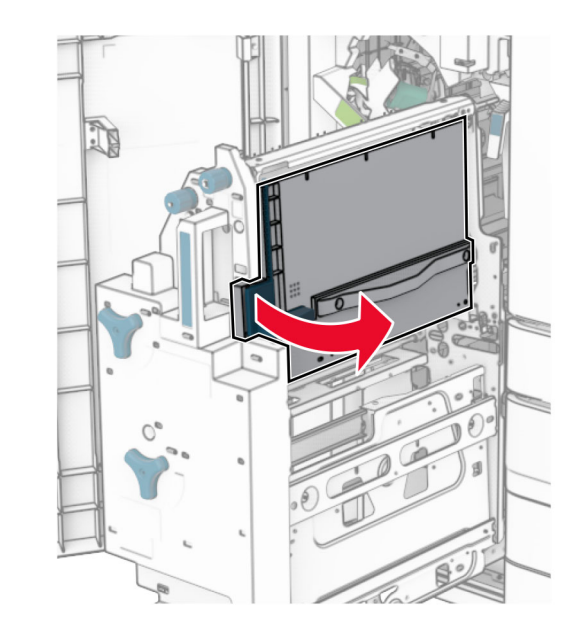

- **8** 取出被卡的纸张。
- 注意: 确保取出所有纸张碎片。

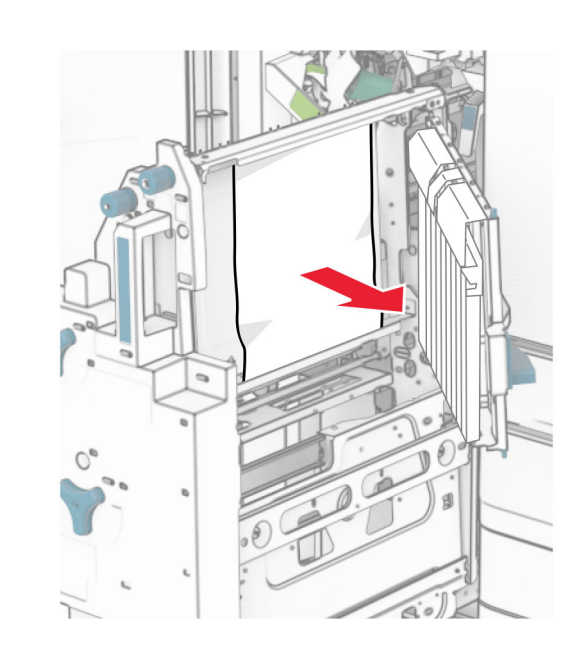

**9** 关闭盖门 R8。

**10** 将小册子制作器放回小册子装订器中。

**11** 关闭盖门 H。